# **Εγχειρίδιο Υποβολής στο Πληροφοριακό Σύστημα Κρατικών Ενισχύσεων (ΠΣΚΕ) Πρότασης στη Δράση:**

**Ενίσχυση Επιχειρήσεων που Επλήγησαν από τον Covid-19 στην Περιφέρεια Νοτίου Αιγαίου**

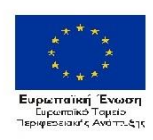

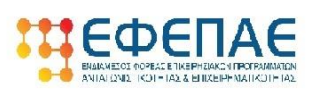

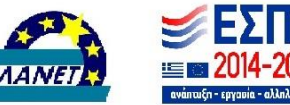

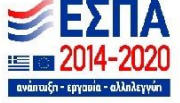

### **Εισαγωγή**

Το παρόν εγχειρίδιο εκπονήθηκε προκειμένου να αποσαφηνιστούν τα όποια θέματα απασχολούν τους χρήστες και να βοηθήσει όσους επιθυμούν να υποβάλλον αίτηση υπαγωγής στην δράση «Ενίσχυση Επιχειρήσεων που Επλήγησαν από τον Covid-19 στην περιφέρεια Νοτίου Αιγαίου». Ακολουθώντας βήμα – βήμα τις διαδικασίες που περιγράφονται στο παρόν, ευελπιστούμε ότι, οι δυνητικοί δικαιούχοι θα είναι σε θέση να υποβάλλουν επιτυχώς την πρόταση τους. Λαμβάνοντας υπόψη τα ερωτήματα που υποβλήθηκαν τις πρώτες ημέρες των υποβολών, έγινε προσπάθεια να απαντηθούν όλα αλλά και να αποσαφηνιστούν θέματα που ενδεχομένως προκαλούν απορίες στους υποβάλλοντες. Αυτονόητο είναι ότι πριν την υποβολή της πρότασης θα πρέπει να έχει μελετηθεί προσεκτικά ο οδηγός της Δράσης. Προτείνεται επίσης στους δυνητικούς δικαιούχους να συμβουλευτούν τα κάτωθι:

- *Απαντήσεις σε Συχνές Ερωτήσεις*
- *Πρότυπος Ηλεκτρονικός Φάκελος Υποψηφιότητας (με τα δικαιολογητικά του παραρτήματος ΙΙ)*

Επίσης, όπως πιθανόν να γνωρίζετε από την χρήση αντίστοιχων on-line πληροφοριακών συστημάτων, ο αριθμός των χρηστών που μπορεί να υποστηρίξει ταυτόχρονα ένα σύστημα, είναι πεπερασμένος. Γι' αυτό παρατηρούνται φαινόμενα απώλειας συνδέσεων και εν τέλει μη εμπρόθεσμης υποβολής στην καταληκτική προθεσμία υποβολών, που κατά κανόνα υπερφορτώνεται το εκάστοτε σύστημα. Προκειμένου να βοηθήσουμε όλοι μας στην απρόσκοπτη υποβολή των προτάσεων, αλλά και για να διασφαλίσουμε ότι θα «καταφέρουμε» να υποβάλλουμε την πρόταση μας, συστήνεται η συγκέντρωση όλων των απαραίτητων δικαιολογητικών, η προσεκτική μελέτη του παρόντος το οποίο «προσομοιώνει» το σύνολο των οθονών που θα δούμε και θα κληθούμε να συμπληρώσουμε στο ΠΣΚΕ και στην συνέχεια η έναρξη της καταχώρησης της πρότασης στο ΠΣΚΕ. Με αυτό τον τρόπο, αφενός είμαστε καλύτερα προετοιμασμένοι και κάνουμε την δουλειά μας πιο εύκολη, αφετέρου μειώνουμε το χρόνο παραμονής μας στο ΠΣΚΕ και άρα «βοηθάμε» το σύστημα να ανταπεξέλθει.

Εν κατακλείδι, συνιστάται να μελετηθούν προσεκτικά κατά σειρά, η αναλυτική Πρόσκληση, οι απαντήσεις σε συχνές ερωτήσεις, ο πρότυπος ηλεκτρονικός φάκελος, στον οποίο παρέχονται ακριβείς πληροφορίες για τα δικαιολογητικά που απαιτούνται κατά την υποβολή, καθώς και που σε αυτά εντοπίζονται τα απαραίτητα ποσά για τον υπολογισμό της βαθμολογίας και της αναλογούσας δημόσιας χρηματοδότησης.

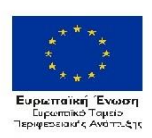

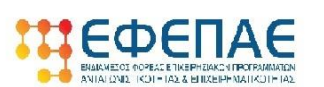

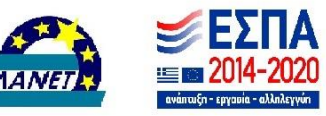

### **Πίνακας περιεχομένων**

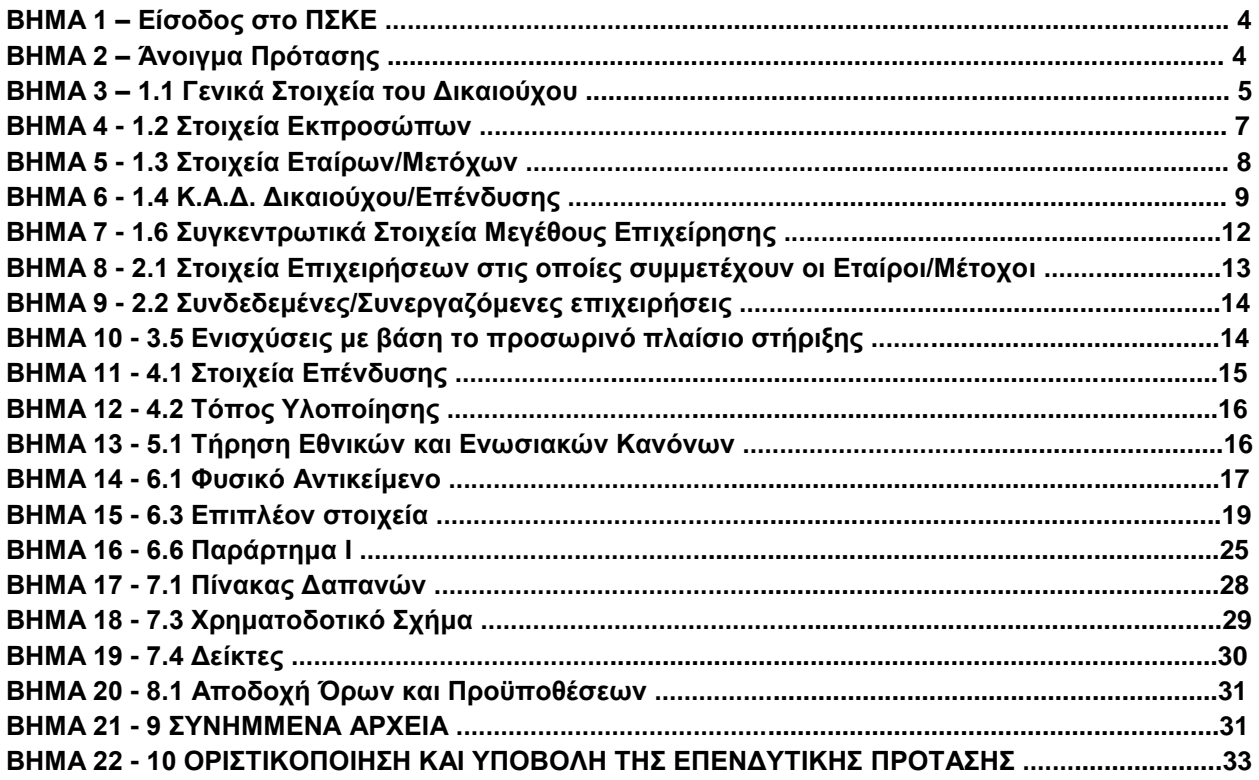

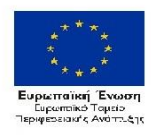

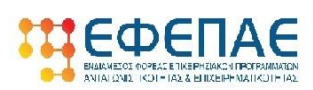

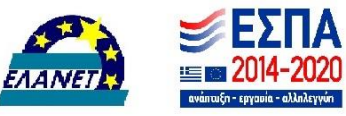

### **ΒΗΜΑ 1**

Χρησιμοποιώντας τους κωδικούς που ήδη έχουμε ή με εγγραφή νέου χρήστη πραγματοποιούμε είσοδο στο Πληροφοριακό Σύστημα Κρατικών Ενισχύσεων (εφεξής ΠΣΚΕ), το οποίο βρίσκετε στην ηλεκτρονική διεύθυνση http://www.ependyseis.gr/mis.

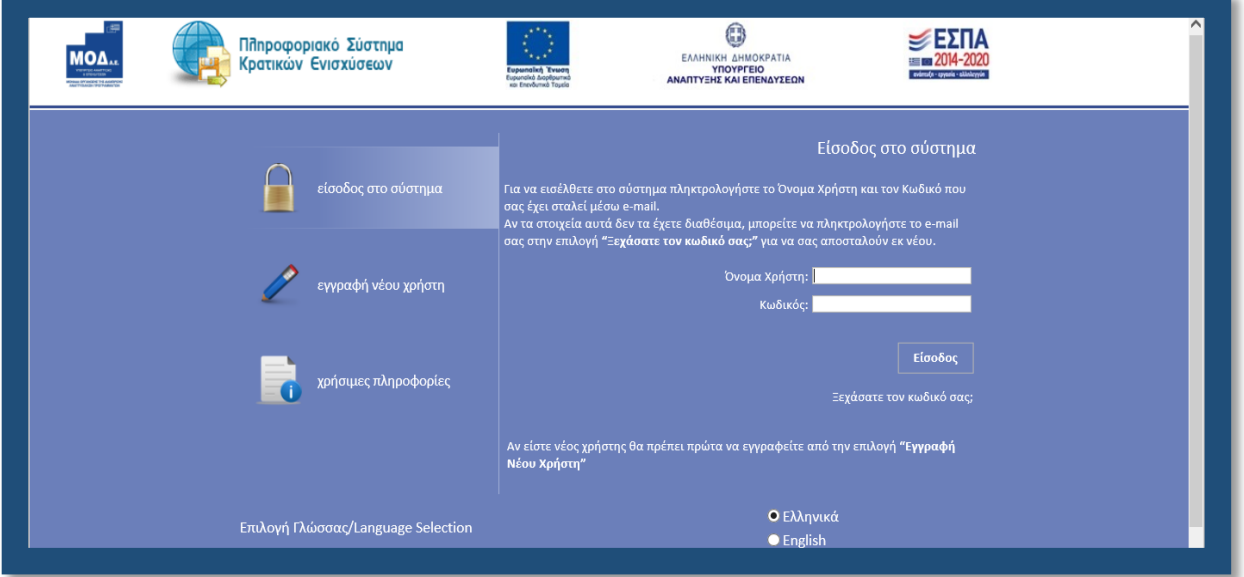

### **ΒΗΜΑ 2**

Εφόσον έχουμε ακολουθήσει τις οδηγίες που καταγράφονται στο Εγχειρίδιο Εγγραφής στο ΠΣΚΕ θα εμφανιστεί η παρακάτω οθόνη:

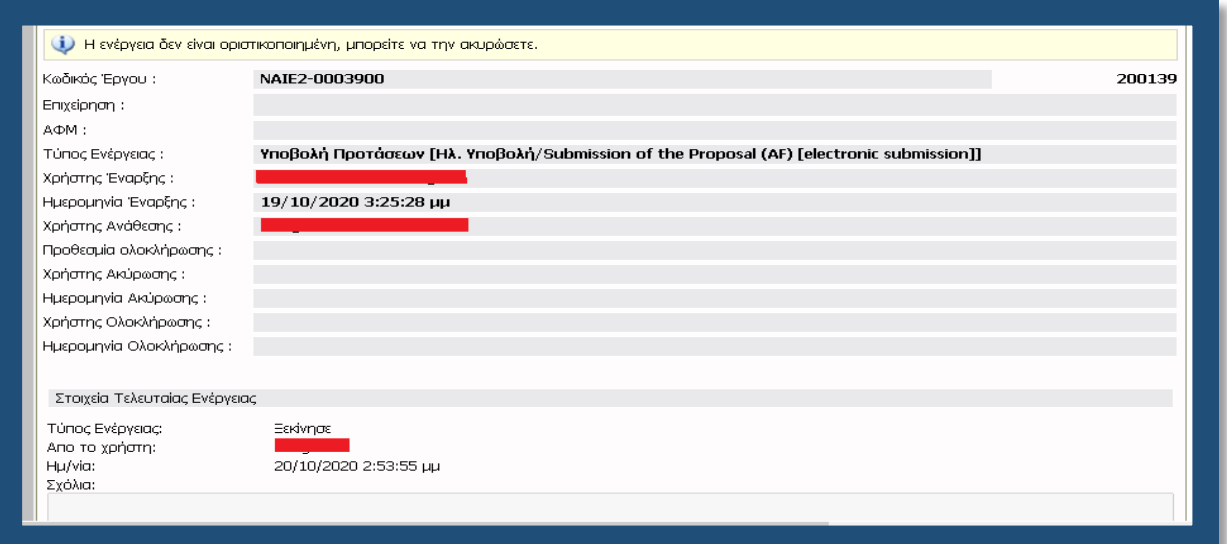

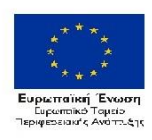

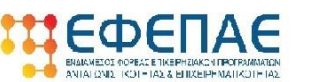

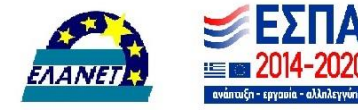

Ο κωδικός του έργου είναι το αναγνωριστικό της αίτησης μας και θα πρέπει να το γνωρίζουμε για κάθε μελλοντική επικοινωνία και αναγνώριση της αίτησης μας π.χ. σε μαζικές εγκριτικές αποφάσεις.

Στην δεξιά πλευρά της παραπάνω οθόνης εντοπίζεται η επιλογή «Επεξεργασία».

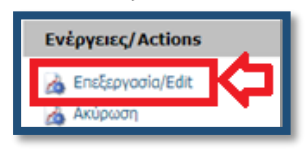

Με την επιλογή της μεταφερόμαστε στην 1η καρτέλα (βλέπε παρακάτω εικόνα) που απαιτεί συμπλήρωση.

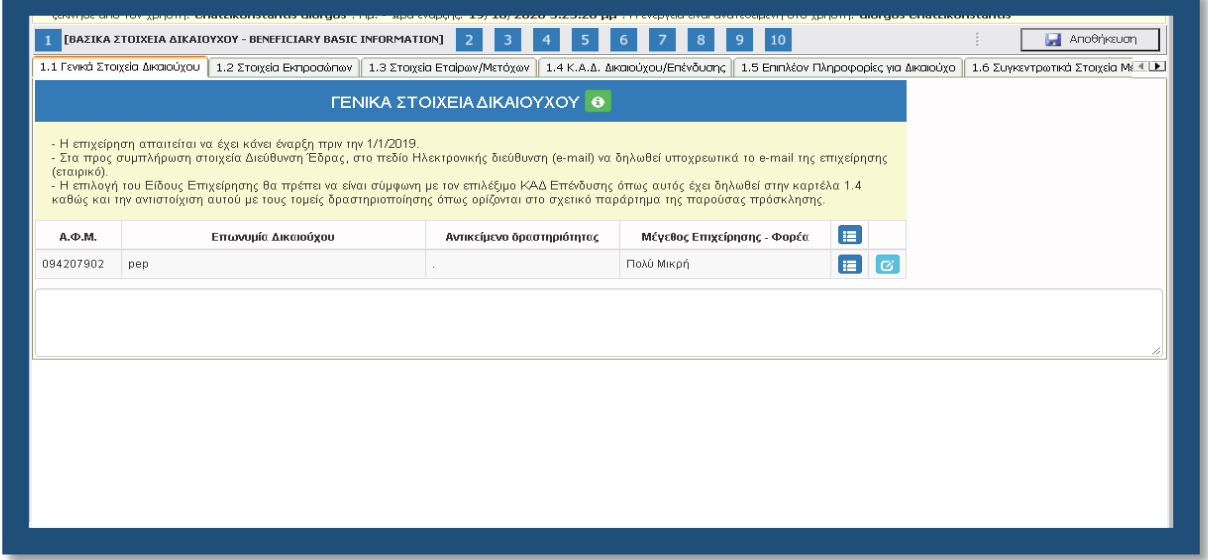

### **ΒΗΜΑ 3**

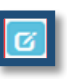

Επιλέγοντας το «κουμπί» εμφανίζεται ένα παράθυρο (βλ. επόμενη εικόνα) στο οποίο καλούμαστε να συμπληρώσουμε τα στοιχεία που μας ζητούνται και ξεκινάει η διαδικασία καταχώρησης των στοιχείων.

*Να σημειωθεί εδώ ότι για τις υπόλοιπες καρτέλες τη φόρμας ηλεκτρονικής υποβολής, με τον ίδιο τρόπο (με την επιλογή του παραπάνω κουμπιού) ή με την επιλογή του πράσινου «σταυρού»* 

 $\overline{\bullet}$ 

*γίνεται η ενεργοποίηση της επεξεργασίας των καρτελών αλλά και τυχόν διόρθωση ή συμπλήρωση ελλειπόντων στοιχείων. Δηλαδή αν θέλουμε να επιστρέψουμε σε μια καρτέλα για να συμπληρώσουμε κάτι που ξεχάσαμε ή για να διορθώσουμε κάποιο λάθος που κάναμε επιλέγουμε το πιο πάνω εικονιζόμενο κουμπί.*

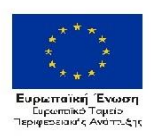

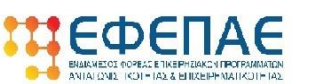

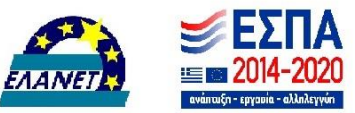

Στην παρακάτω εικόνα καλούμαστε να συμπληρώσουμε τα Γενικά Στοιχεία του Δικαιούχου, δηλαδή της υποβάλλουσας επιχείρησης.

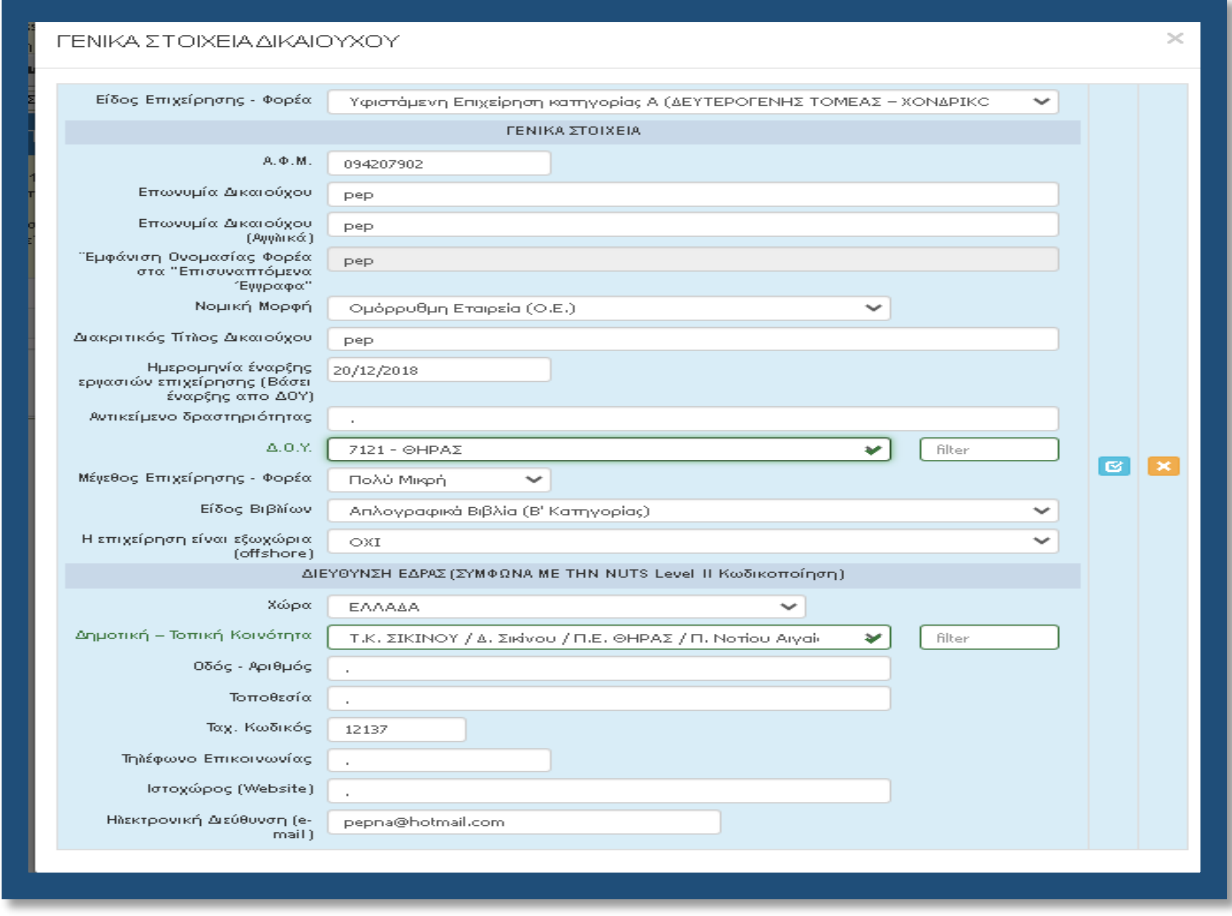

*Στο σημείο αυτό να επισημανθεί, ότι για τις υπόλοιπες καρτέλες τη φόρμας ηλεκτρονικής* 

*υποβολής, σε όποιο πεδίο εμφανίζεται το εικονιζόμενο στην διπλανή εικόνα σύμβολο, σημαίνει πως δεν καταχωρούμε πληκτρολογώντας, αλλά η καταχώρηση γίνεται από λίστα η οποία εμφανίζεται επιλέγοντας το σύμβολο.* 

*Επίσης δίπλα σε κάποια πεδία με το προαναφερθέν σύμβολο, υπάρχει ένα επιπλέον πεδίο το οποίο διευκολύνει την αναζήτηση σε μια εκτεταμένη λίστα από την οποία θα πρέπει να επιλέξουμε* 

*συγκεκριμένη εγγραφή . Οι λίστες αυτές είναι σημαντικές και προς αποφυγή εκ παραδρομής λαθών θα πρέπει να δίνεται η δέουσα προσοχή στην καταχώρηση. Το «φίλτρο» λειτουργεί ως εξής: πληκτρολογώντας σε αυτό μερικά γράμματα (ή σύμβολα) από την καταχώρηση που ψάχνουμε, μειώνει τον αριθμό των καταχωρήσεων σε αυτές που περιέχουν τη καταχωρημένη τιμή στο «φίλτρο». Δες την παρακάτω εικόνα ως παράδειγμα.*

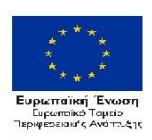

Επιχειρησιακό Πρόγραμμα Νοτίου Αιγαίου 2014-2020

filter

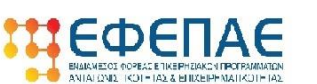

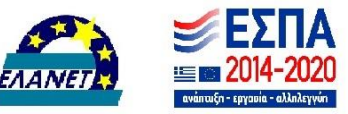

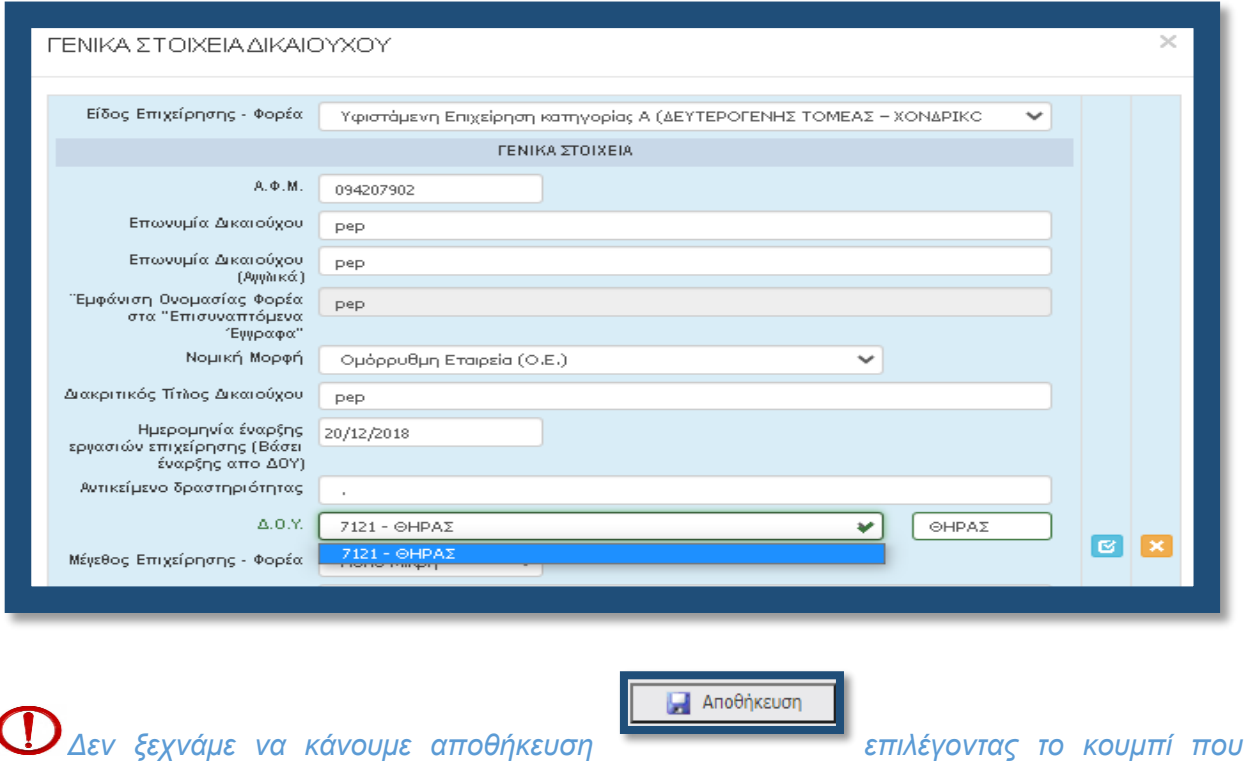

*βρίσκεται στην πάνω δεξιά γωνία κάθε οθόνης της ηλεκτρονικής φόρμας υποβολής, διότι μετά από μικρή διάρκεια αδράνειας το ΠΣΚΕ μας «αποσυνδέει».* 

### **ΒΗΜΑ 4**

Αφού έχουμε ολοκληρώσει την καταχώρηση όλων των πεδίων κάνουμε αποθήκευση επιλέγοντας το κουμπί που βρίσκεται στην πάνω δεξιά γωνία κάθε οθόνης και επιλέγουμε την επόμενη καρτέλα [1.2 Στοιχεία Εκπροσώπων]. Εμφανίζεται η κάτωθι καρτέλα.

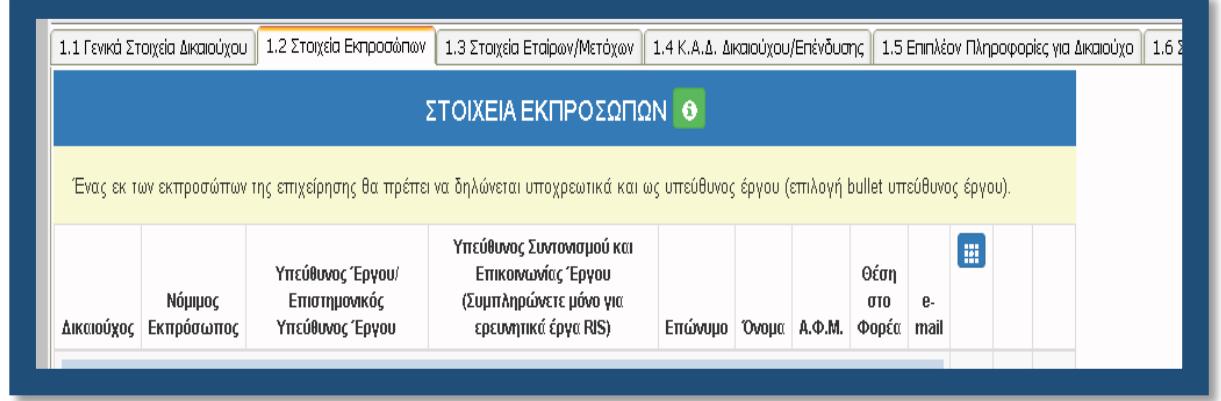

Επιλέγοντας τον πράσινο σταυρό εμφανίζεται η παρακάτω φόρμα για συμπλήρωση:

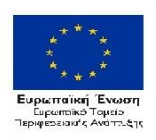

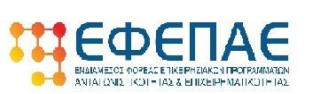

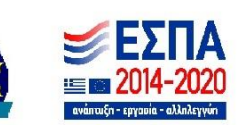

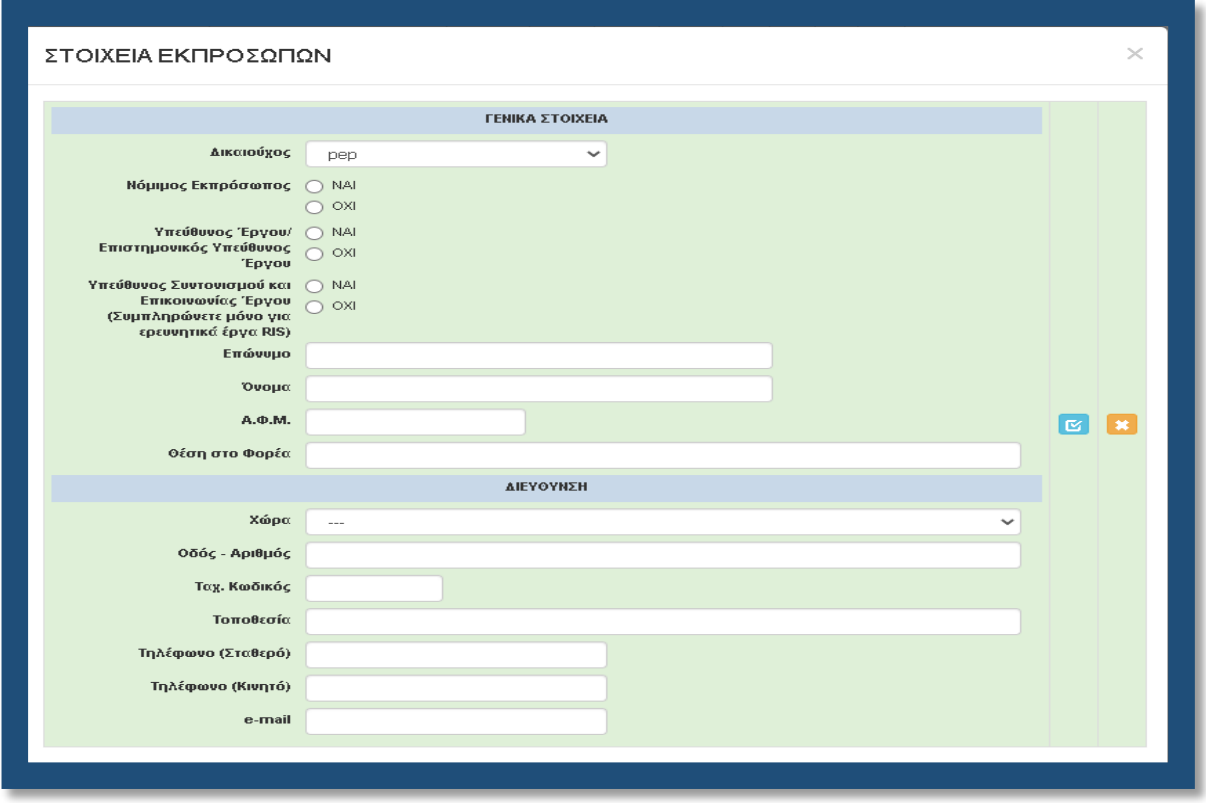

Σε αυτή την καρτέλα μπορούμε να καταχωρήσουμε περισσότερους από έναν εκπροσώπους με την ίδια διαδικασία. Δηλαδή αφού ολοκληρώσουμε την καταχώρηση των πεδίων, επιλέγουμε το

γαλάζιο κουμπί (update) με το οποίο αποθηκεύει τις καταχωρήσεις, κλείνει το παράθυρο και επιστρέφει στο προηγούμενο παράθυρο. Αυτονόητο είναι ότι σε περίπτωση που νομίμως εκπροσωπούν την επιχείρηση παραπάνω από ένας (είτε κατά μόνας, είτε από κοινού), καταχωρούνται και οι δύο. Σε αυτή την καρτέλα θα πρέπει υποχρεωτικά να δηλωθεί κάποιος Νόμιμος Εκπρόσωπος και κάποιος ως Υπεύθυνος Έργου (δύναται να είναι το ίδιο πρόσωπο) επιλέγοντας τις αντίστοιχες επιλογές. Στην επιλογή «Υπεύθυνος Συντονισμού και Επικοινωνίας Έργου Συμπληρώνετε μόνο για ερευνητικά έργα RIS» **ΔΕΝ** συμπληρώνουμε κάτι.

*Για οικονομία χρόνου και για να μην αποτελέσει ακόμα ένα πολυσέλιδο εγχειρίδιο το οποίο κανείς δεν διαβάζει ως το τέλος, από εδώ και πέρα θα εστιάσουμε σε θέματα που θεωρούμε ότι δύναται να προκαλέσουν απορίες κατά την συμπλήρωση ή σε θέματα που χρήζουν ιδιαίτερης προσοχής.*

### **ΒΗΜΑ 5**

Αφού έχουμε ολοκληρώσει την καταχώρηση όλων των πεδίων στην 1.2 κάνουμε αποθήκευση και επιλέγουμε την επόμενη καρτέλα [1.3 Στοιχεία Εταίρων/Μετόχων]. Εμφανίζεται η κάτωθι καρτέλα

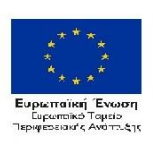

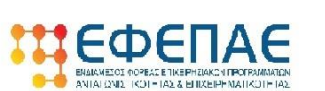

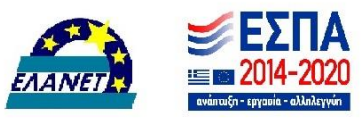

προς συμπλήρωση, στην οποία υποχρεωτικά πρέπει να καταχωρήσουμε τουλάχιστον μια εγγραφή, ακόμα και σε περίπτωση ατομικής επιχείρησης (καταχωρούμε τον ιδιοκτήτη).

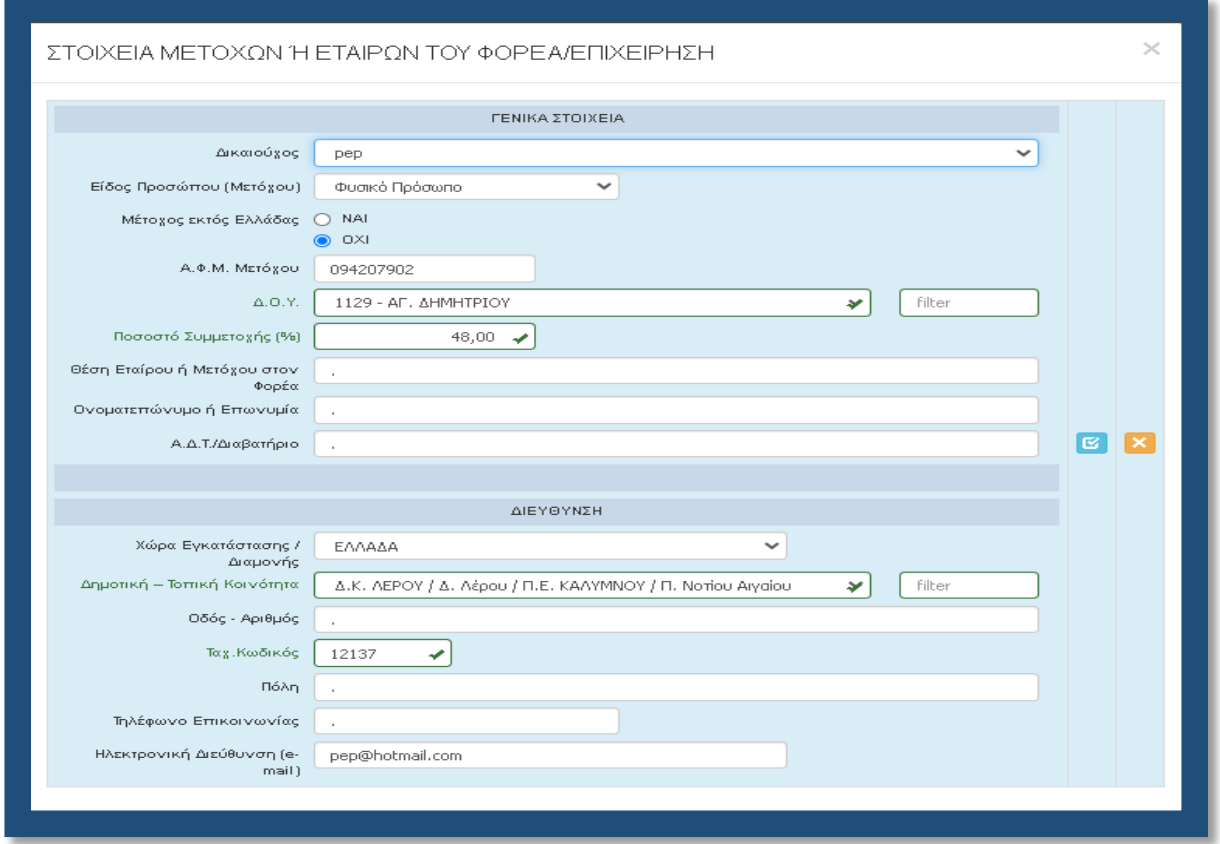

### **ΒΗΜΑ 6**

Αφού έχουμε ολοκληρώσει την καταχώρηση όλων των πεδίων στην 1.3 κάνουμε αποθήκευση και επιλέγουμε την επόμενη καρτέλα [1.4 Κ.Α.Δ. Δικαιούχου/Επένδυσης]. Εμφανίζεται η κάτωθι καρτέλα προς συμπλήρωση

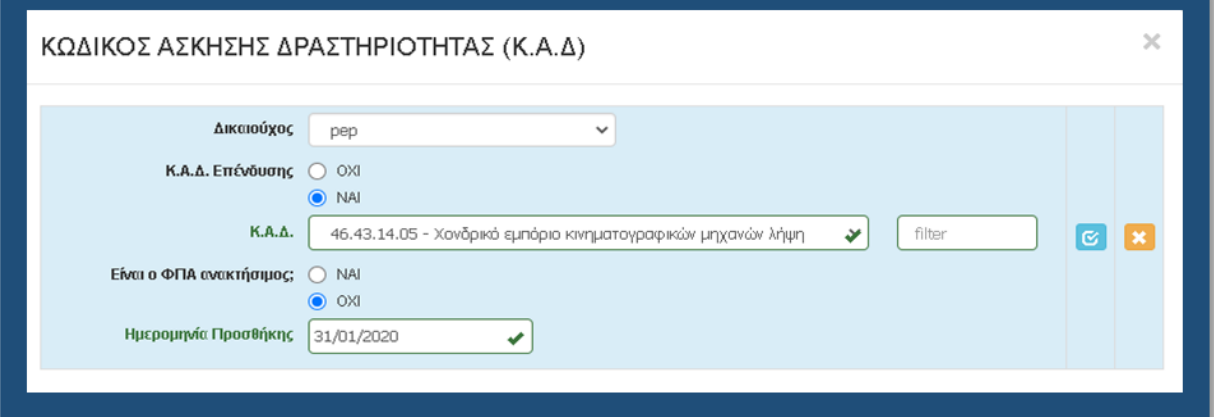

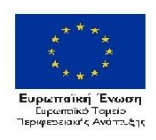

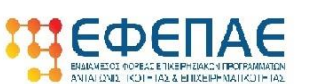

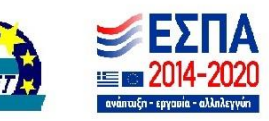

Στην παραπάνω καρτέλα, για την συγκεκριμένη δράση, καταχωρούμε **ΜΟΝΟ** τον κύριο ΚΑΔ και τον ΚΑΔ με τα μεγαλύτερα έσοδα (εφόσον είναι διαφορετικός από τον κύριο), όπως αυτοί εμφανίζονται στο έντυπο Ε3 του 2019 και συγκεκριμένα στα πεδία 021 και 022. Εξυπακούεται Επιλέξιμους. **Εφιστούμε την προσοχή στην ερώτηση «Είναι ο ΦΠΑ ανακτήσιμος;». Στην πλειοψηφία των επιχειρήσεων είναι ανακτήσιμος (δηλαδή επιλέγουμε ΝΑΙ). Επιλέγουμε ΟΧΙ όταν η επιχείρηση ΔΕΝ υπάγεται σε καθεστώς ΦΠΑ.** Αυτό μπορούμε να το διαπιστώσουμε από την Προσωποποιημένη Πληροφόρηση του TaxisNet (βλέπε μεθεπόμενη εικόνα).

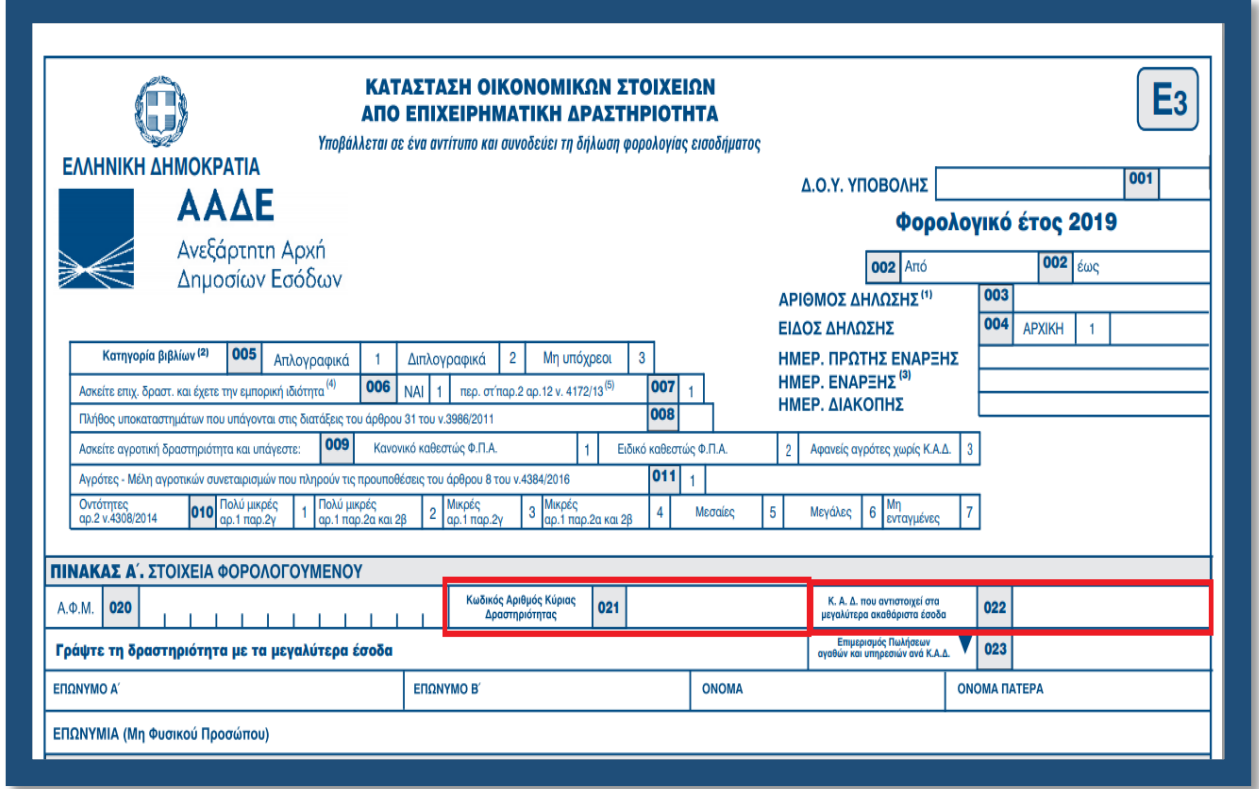

Την ημερομηνία προσθήκης (δηλαδή έναρξης του ΚΑΔ) μπορούμε να την βρούμε στην Προσωποποιημένη Πληροφόρηση από το Taxis, όπως φαίνεται στην παρακάτω εικόνα.

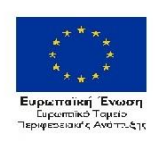

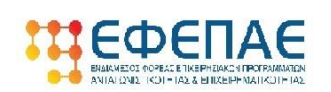

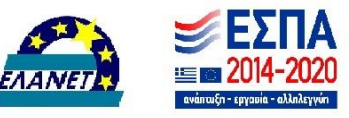

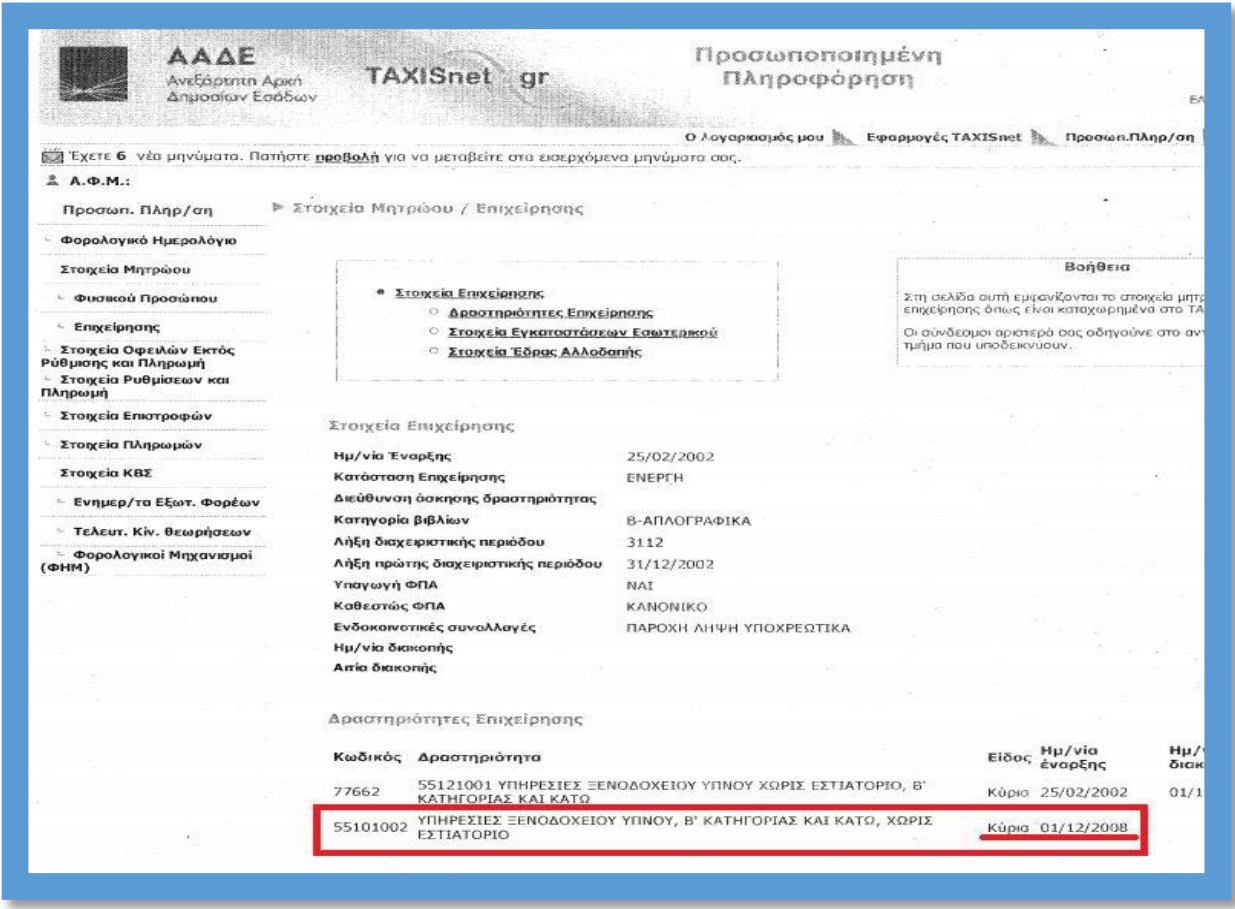

**Η ημερομηνία προσθήκης δεν μπορεί να είναι μεταγενέστερη της 31/01/2020,** καθώς σύμφωνα με την αναλυτική πρόσκληση οι επιχειρήσεις που θα υποβάλλουν αίτηση χρηματοδότησης θα πρέπει να έχουν ως κύριο κωδικό δραστηριότητας ή δραστηριότητα με τα μεγαλύτερα έσοδα έναν από τους επιλέξιμους ΚΑΔ του Παραρτήματος Ι **και στον οποίο να δραστηριοποιούνται αδιαλείπτως τουλάχιστον από 31/1/2020 και έως την ημέρα υποβολής της πρότασης**. Σε περίπτωση επιχείρησης που δραστηριοποιείται τόσο εντός όσο και εκτός της Περιφέρειας Νοτίου Αιγαίου, η προϋπόθεση αυτή θα πρέπει να αφορά και το/τα υποκαταστήματα που βρίσκονται εντός της Περιφέρειας Νοτίου Αιγαίου. Συγκεκριμένα στο υποκατάστημα που βρίσκεται εντός της Περιφέρειας Νοτίου Αιγαίου (τουλάχιστον ένα σε περίπτωση που υφίστανται περισσότερα) να υπάρχει ενεργός επιλέξιμος ΚΑΔ στον οποίο να δραστηριοποιείται η επιχείρηση αδιαλείπτως τουλάχιστον από 31/1/2020 και έως την ημέρα υποβολής της πρότασης.

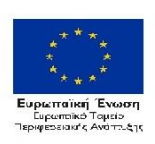

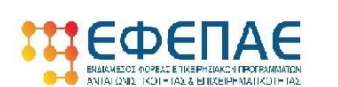

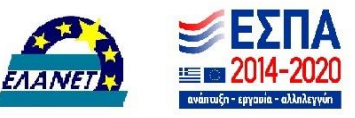

### **ΒΗΜΑ 7**

Η καρτέλα 1.5 [Επιπλέον Πληροφορίες για Δικαιούχο] **ΔΕΝ** χρειάζεται συμπλήρωση οπότε προχωράμε απευθείας στην καρτέλα 1.6 [Συγκεντρωτικά Στοιχεία Μεγέθους Επιχείρησης].

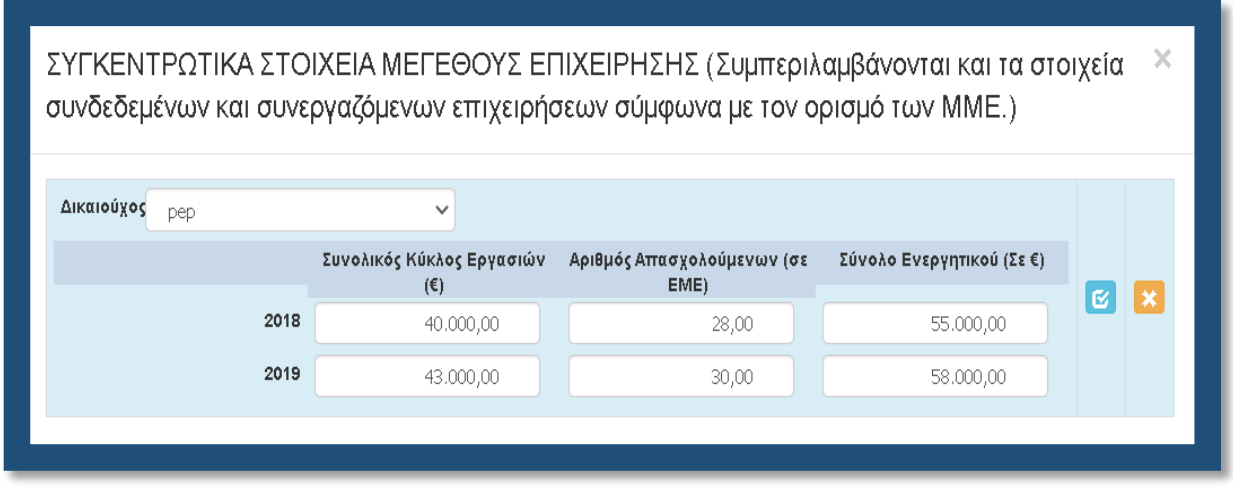

Στην εν λόγω καρτέλα συμπληρώνουμε τα στοιχεία μεγέθους της επιχείρησης σύμφωνα με τα οριζόμενα στο ΠΑΡΑΡΤΗΜΑ VI: ΟΡΙΣΜΟΣ ΜΜΕ ΚΑΙ ΥΠΟΔΕΙΓΜΑ ΔΗΛΩΣΗΣ ΣΧΕΤΙΚΑ ΜΕ ΤΑ ΣΤΟΙΧΕΙΑ ΠΟΥ ΑΦΟΡΟΥΝ ΤΗΝ ΙΔΙΟΤΗΤΑ ΜΜΕ ΜΙΑΣ ΕΠΙΧΕΙΡΗΣΗΣ.

Επισημαίνονται τα κάτωθι:

- Στα στοιχεία του παραπάνω πίνακα συμπληρώνονται **ΑΘΡΟΙΣΤΙΚΑ** τα στοιχεία της αιτούσας και των επιχειρήσεων που είναι συνδεδεμένη με αυτή
- στον Αριθμό Απασχολούμενων (σε ΕΜΕ), για το μέγεθος (και όχι για το βαθμολογούμενο κριτήριο που θα δούμε παρακάτω) συμπεριλαμβάνονται οι ιδιοκτήτες/εταίροι/μέτοχοι
- Στο Σύνολο Ενεργητικού (σε €) για εταιρείες που τηρούν Απλογραφικά Βιβλία συμπληρώνουμε 0

Με την συμπλήρωση της παραπάνω καρτέλας έχουμε ολοκληρώσει την καταχώρηση των καρτελών της 1ης ενότητας

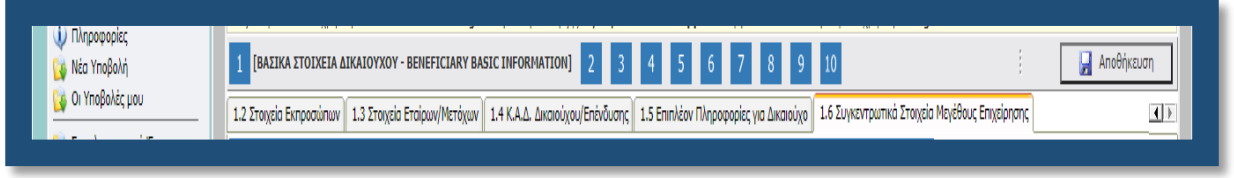

και προχωράμε στην 2

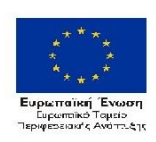

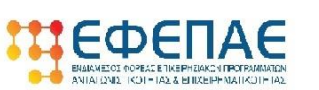

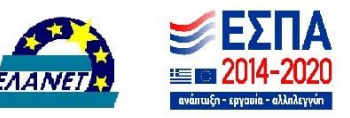

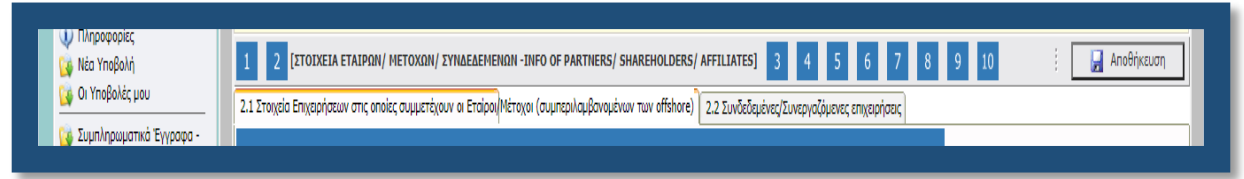

Την ίδια διαδικασία ακολουθούμε για όλες τις ενότητες (συνολικά 10). Δηλαδή συμπληρώνουμε με την σειρά (με την σειρά γιατί πολλές καρτέλες αντλούν δεδομένα από προηγούμενες) όλες τις καρτέλες σε όλες τις ενότητες, μέχρι που να φτάσουμε στην ενότητα 10 στην οποία μετά από έλεγχο ορθότητας, υποβάλλουμε την πρόταση.

### **ΒΗΜΑ 8**

Στην παρακάτω καρτέλα [2.1 Στοιχεία Επιχειρήσεων στις οποίες συμμετέχουν οι Εταίροι/Μέτοχοι (συμπεριλαμβανομένων των offshore)] καλούμαστε να καταχωρήσουμε τις επιχειρήσεις στις οποίες συμμετέχουν οι ιδιοκτήτες/εταίροι/μέτοχοι της αιτούσας.

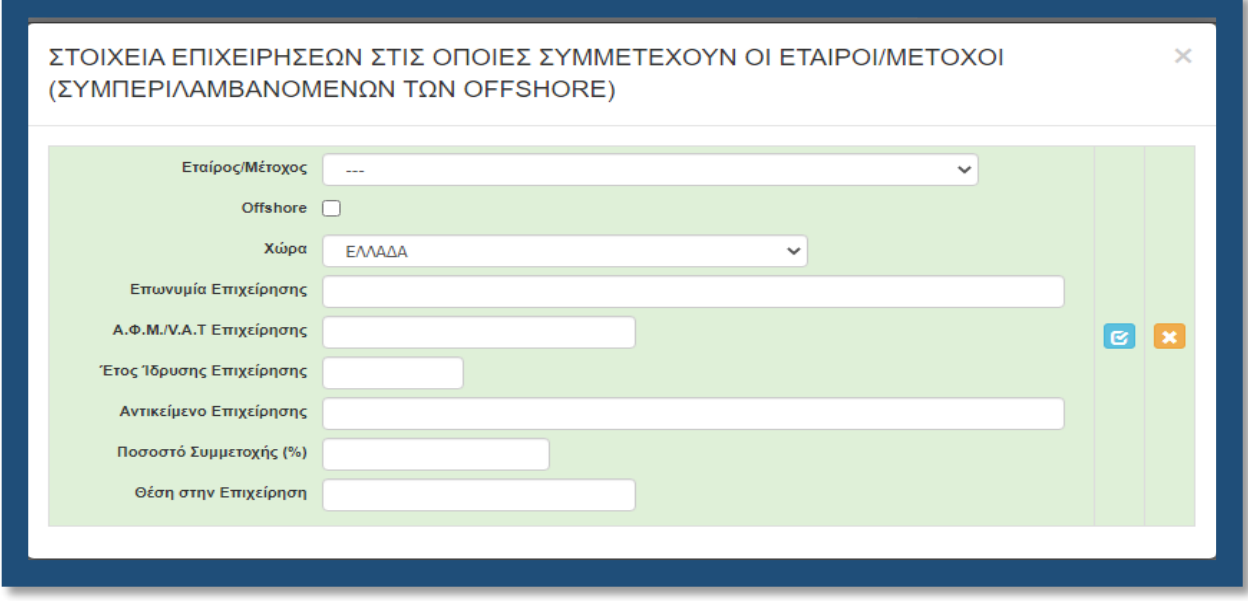

Στην αρχική λίστα (Εταίρος/Μέτοχος) εμφανίζονται/μπορούμε να επιλέξουμε ΜΟΝΟ όσα πρόσωπα (φυσικά ή νομικά) έχουμε καταχωρήσει στην καρτέλα 1.3 [Στοιχεία Εταίρων/Μετόχων]. Αφού επιλέξουμε το πρόσωπο, στην συνέχεια καταχωρούμε τα στοιχεία της «άλλης» επιχείρησης (όχι της αιτούσας) στην οποία συμμετέχει. Επαναλαμβάνουμε την διαδικασία για όλους τους ιδιοκτήτες/εταίρους/μετόχους και για όλες τις επιχειρήσεις στις οποίες συμμετέχουν. Η εν λόγω καρτέλα **ΔΕΝ** απαιτείται να συμπληρωθεί εφόσον ο ιδιοκτήτης ή οι ιδιοκτήτες/εταίροι/μέτοχοι **ΔΕΝ** συμμετέχουν σε κάποια άλλη επιχείρηση.

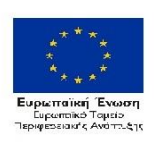

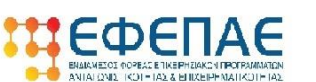

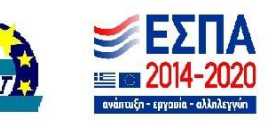

### **ΒΗΜΑ 9**

Στην επόμενη καρτέλα [2.2 Συνδεδεμένες/Συνεργαζόμενες επιχειρήσεις] καλούμαστε να καταχωρήσουμε τις επιχειρήσεις οι οποίες είναι συνδεδεμένες ή συνεργαζόμενες με την αιτούσα. Δηλαδή:

- την/τις επιχειρήσεις στις οποίες συμμετέχει στην εταιρική/μετοχική τους σύνθεση η αιτούσα
- την/τις επιχειρήσεις οι οποίες είναι εταίροι/μέτοχοι στην αιτούσα.

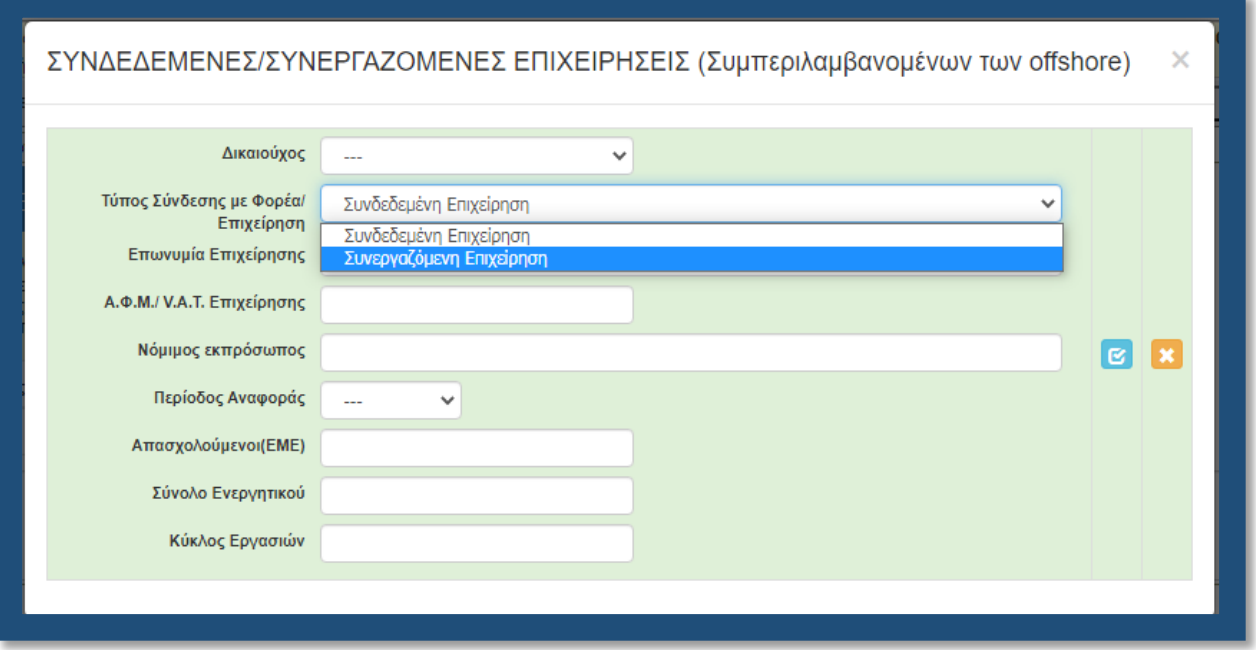

### **ΒΗΜΑ 10**

Περνάμε στην επόμενη ενότητα, 3 [ΣΤΟΙΧΕΙΑ ΣΩΡΕΥΣΗΣ ΚΡΑΤΙΚΩΝ ΕΝΙΣΧΥΣΕΩΝ (DE MINIMIS) - FORMER GRANTS (DE MINIMIS)] στην οποία **ΔΕΝ** απαιτείται συμπλήρωση των πρώτων τεσσάρων καρτελών ήτοι 3.1, 3.2, 3.3, 3.4. Πηγαίνουμε απευθείας στην καρτέλα 3.5 [Ενισχύσεις με βάση το προσωρινό πλαίσιο στήριξης].

Στην παρακάτω καρτέλα καλούμαστε να καταγράψουμε τις ενισχύσεις που αιτήθηκε, εγκρίθηκε ή έλαβε η αιτούσα αλλά και οι συνδεδεμένες με αυτή επιχειρήσεις (η ενιαία επιχείρηση δηλαδή) βάσει προσωρινού πλαισίου. Επαναλαμβάνουμε την καταχώρηση για όσες αιτήσεις/ενισχύσεις εγκρίθηκε ή έλαβε η αιτούσα αλλά και οι συνδεδεμένες με αυτή επιχειρήσεις (η ενιαία επιχείρηση δηλαδή). Επισημαίνεται ότι τα ίδια στοιχεία δηλώνονται και στο Β ΥΠΟΔΕΙΓΜΑ ΔΗΛΩΣΗΣ ΣΩΡΕΥΣΗΣ οπότε θα πρέπει τα στοιχεία να είναι τα ίδια.

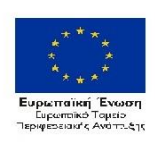

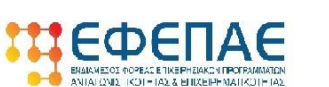

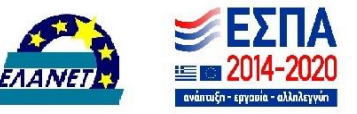

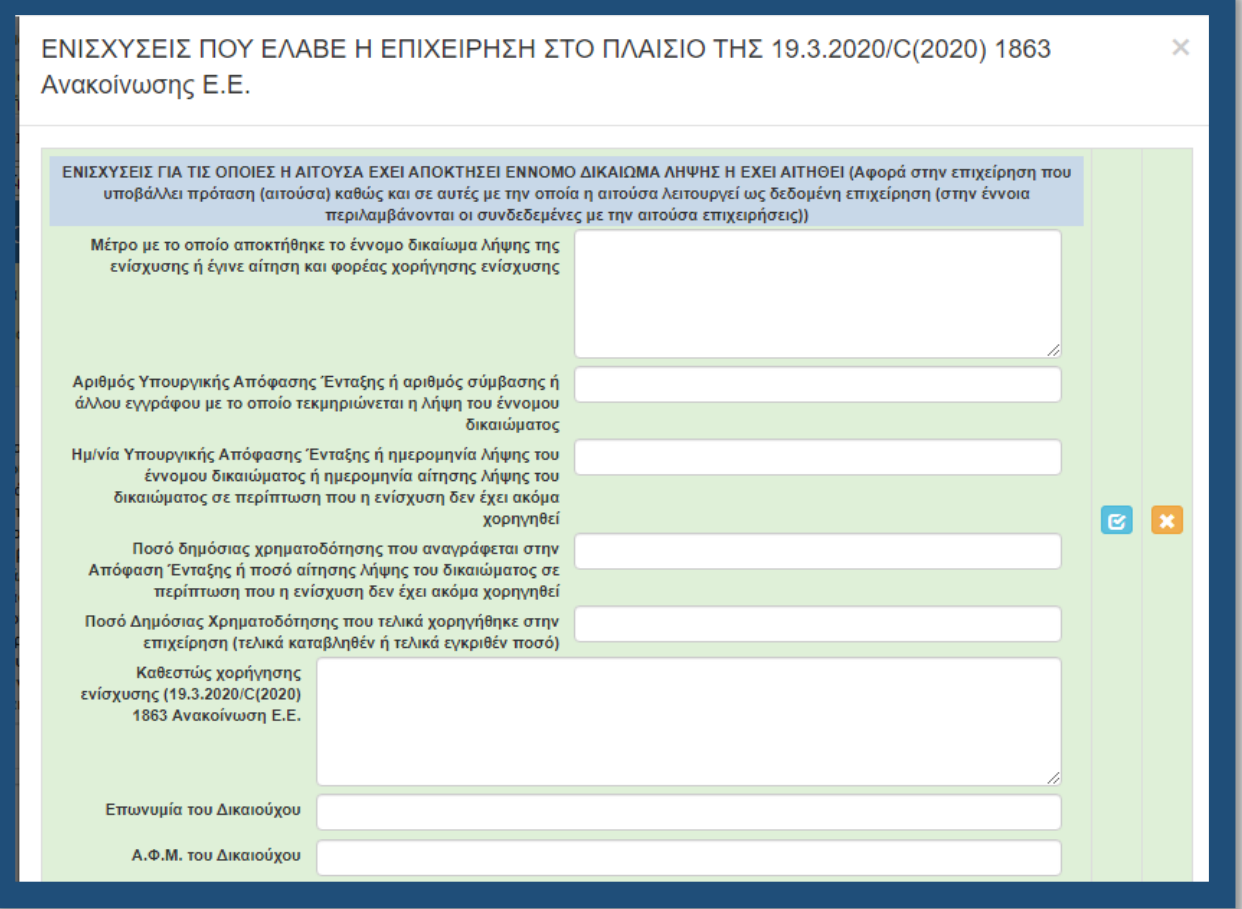

### **ΒΗΜΑ 11**

Στην επόμενη ενότητα, 4 [ΒΑΣΙΚΑ ΣΤΟΙΧΕΙΑ ΤΑΥΤΟΤΗΤΑΣ ΕΠΕΝΔΥΣΗΣ -/ BASIC INFO OF INVESTMENT IDENTITY] και συγκεκριμένα στην καρτέλα [4.1 Στοιχεία Επένδυσης] καταχωρούμε τα στοιχεία της επένδυσης, σύμφωνα με όσα αναφέρονται στο helptext. Δηλαδή:

- Τίτλος Πράξης: καταχωρούμε «'ΕΝΙΣΧΥΣΗ ΤΗΣ ΕΠΙΧΕΙΡΗΣΗΣ 'ΕΠΩΝΥΜΙΑ ΕΠΙΧΕΙΡΗΣΗΣ' ΠΟΥ ΕΠΛΗΓΗ ΑΠΟ ΤΟΝ COVID-19 ΣΤΟ ΝΟΤΙΟ ΑΙΓΑΙΟ'»
- Τίτλος Πράξης (Αγγλικά): καταχωρούμε «SUPPORT FOR ΕΠΩΝΥΜΙΑ ΕΠΙΧΕΙΡΗΣΗΣ ΣΤΑ ΛΑΤΙΝΙΚΑ' DURING CORONAVIRUS»
- Είδος Επένδυσης: Άλλο
- Διάρκεια σε μήνες: 12

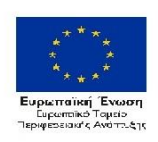

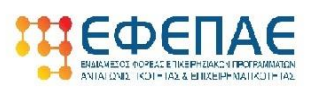

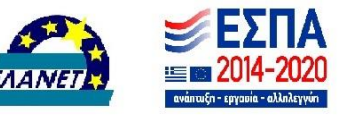

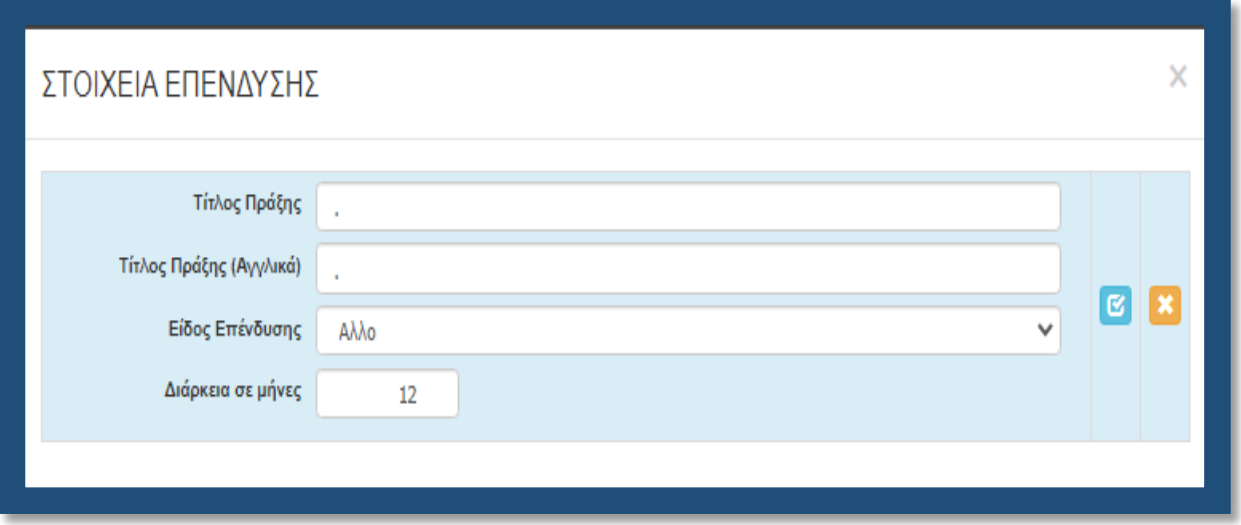

### **ΒΗΜΑ 12**

Στην επόμενη καρτέλα [4.2 Τόπος Υλοποίησης], καταχωρούμε όλες τις εγκαταστάσεις της επιχείρησης που βρίσκονται εντός της Περιφέρειας Ν. Αιγαίου (και την έδρα). Το πεδίο ΚΑΔ Υποκαταστήματος συμπληρώνεται, για όσα υποκαταστήματα έχουν ενεργό τουλάχιστον έναν επιλέξιμο ΚΑΔ.

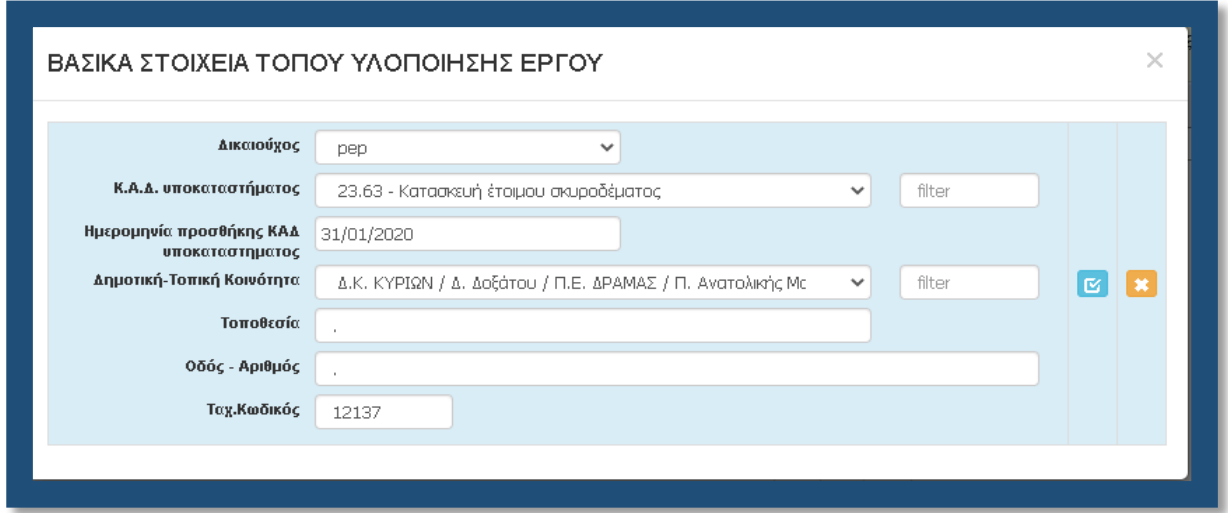

### **ΒΗΜΑ 13**

Στην Επόμενη ενότητα αποδεχόμαστε (υποχρεωτικά) την τήρηση των εθνικών και ενωσιακών κανόνων. Στο πεδίο «Είδος υφιστάμενης υποδομής ΑΜΕΑ που διαθέτει η επιχείρηση ή που

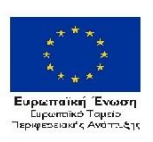

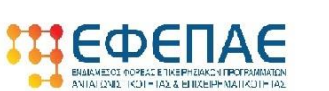

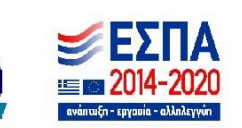

πρόκειται να δημιουργηθεί (Περιγραφή)» καταχωρούμε περιληπτικά τις υφιστάμενες υποδομές ΑΜΕΑ (φυσικές ή ηλεκτρονικές) καθώς και όσες σκοπεύουν να υλοποιηθούν/δημιουργηθούν.

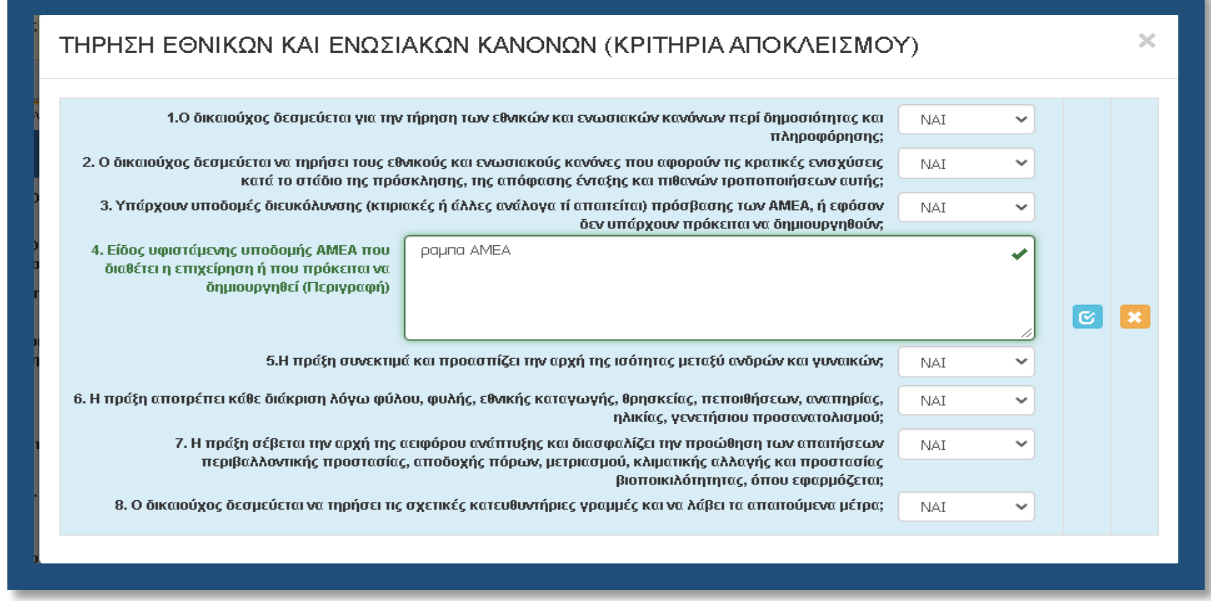

### **ΒΗΜΑ 14**

Στην Επόμενη ενότητα [6 Περιγραφή επιχειρηματικού σχεδίου], στην καρτέλα 6.1 [Φυσικό αντικείμενο] υπάρχουν τα κάτωθι δεκατρία (13) πεδία: ΔΕΝ απαιτεί συμπλήρωση.

α. Περιγραφή της προτεινόμενης επένδυσης - Περιγραφή φυσικού αντικειμένου (ΚΕΦΑΛΑΙΟ ΚΙΝΗΣΗΣ)

- β. Επικοινωνιακή περιγραφή της επένδυσης Σύντομη περιγραφή (ΚΕΦΑΛΑΙΟ ΚΙΝΗΣΗΣ)
- γ. Μεθοδολογία υλοποίησης έργου (*Δεν απαιτεί συμπλήρωση*)
- δ. Αναμενόμενα αποτελέσματα (*Δεν απαιτεί συμπλήρωση*)
- ε. Στόχοι της επένδυσης (*Δεν απαιτεί συμπλήρωση*)
- στ. Δραστηριότητες επικοινωνίας και δημοσιότητας της επένδυσης (*Δεν απαιτεί συμπλήρωση*)
- ζ. Κρισιμότητα επένδυσης (*Δεν απαιτεί συμπλήρωση*)
- η. Προστιθέμενη αξία επένδυσης (*Δεν απαιτεί συμπλήρωση*)
- θ. Τρόποι επίτευξης στόχων επένδυσης (*Δεν απαιτεί συμπλήρωση*)
- ι. Αναμενόμενα οφέλη από την επένδυση (*Δεν απαιτεί συμπλήρωση*)

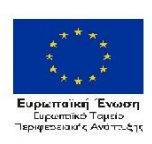

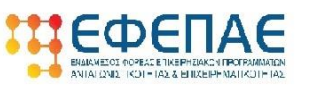

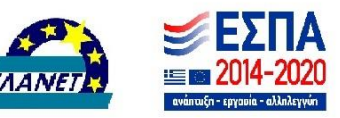

ια. Καταγραφή αριθμού των νέων θέσεων απασχόλησης οι οποίες θα δημιουργηθούν. Οι θέσεις απασχόλησης είναι εξαρτημένης εργασίας και υπολογίζονται σε Ετήσιες Μονάδες (*Δεν απαιτεί συμπλήρωση)* 

ιβ. Αριθμός εργαζομένων της επιχείρησης την τελευταία μέρα του προηγούμενου μήνα

ιγ. ΣΥΝΟΛΙΚΕΣ ΗΜΕΡΕΣ ΑΣΦΑΛΙΣΗΣ ΕΡΓΑΖΟΜΕΝΩΝ εντός περιφέρειας /300 (ΣΕΑ) έτους 2019

ιδ. ΣΥΝΟΛΙΚΕΣ ΗΜΕΡΕΣ ΑΣΦΑΛΙΣΗΣ ΕΡΓΑΖΟΜΕΝΩΝ εκτός περιφέρειας /300 (ΣΕΑ) έτους 2019

- Στο α) και στο β) καταχωρούμε ΚΕΦΑΛΑΙΟ ΚΙΝΗΣΗΣ.
- Στα επόμενα εννέα (9) πεδία ΔΕΝ απαιτείται να γίνει κάποια καταχώριση.
- Στα επόμενα δύο (2) πεδία ιγ) & ιδ), τις συνολικές ημέρες ασφάλισης εργαζομένων που απασχόλησε η **αιτούσα επιχείρηση** κατά το 2019 τόσο ΕΝΤΟΣ Περιφέρειας Ν. Αιγαίου όσο και ΕΚΤΟΣ της Περιφέρειας Ν. Αιγαίου.

Σε περίπτωση που η επιχείρηση διατηρεί εγκαταστάσεις ΜΟΝΟ ΕΝΤΟΣ Περιφέρειας Ν. Αιγαίου και κατ' επέκταση απασχόλησε προσωπικό μόνο ΕΝΤΟΣ Περιφέρειας Ν. Αιγαίου, στο πεδίο ιδ) καταχωρούμε 0.

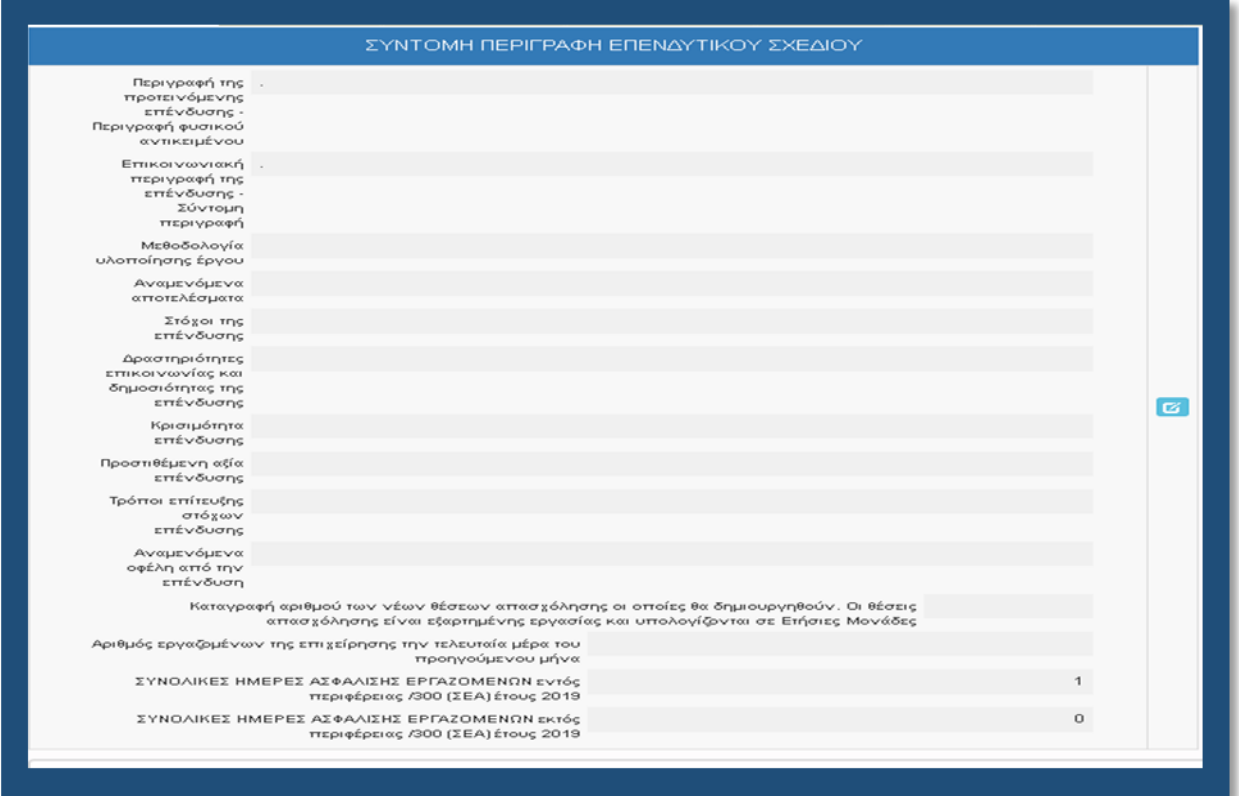

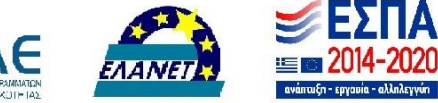

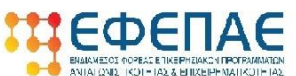

Επιχειρησιακό Πρόγραμμα

### **ΒΗΜΑ 15**

Η καρτέλα 6.2 δεν απαιτεί συμπλήρωση, οπότε περνάμε στην επόμενη καρτέλα **[6.3 Επιπλέον στοιχεία]** η οποία είναι ίσως η σημαντικότερη για την αξιολογική διαδικασία και θα πρέπει να δοθεί η δέουσα προσοχή στην συμπλήρωση της. Σε αυτή την καρτέλα καταχωρούμε τα στοιχεία στα τρία (3) κριτήρια αξιολόγησης. Απαραίτητη προϋπόθεση οι τρεις (3) διαδοχικές εγγραφές χρησιμοποιώντας τον πράσινο σταυρό. Μια για κάθε κριτήριο.

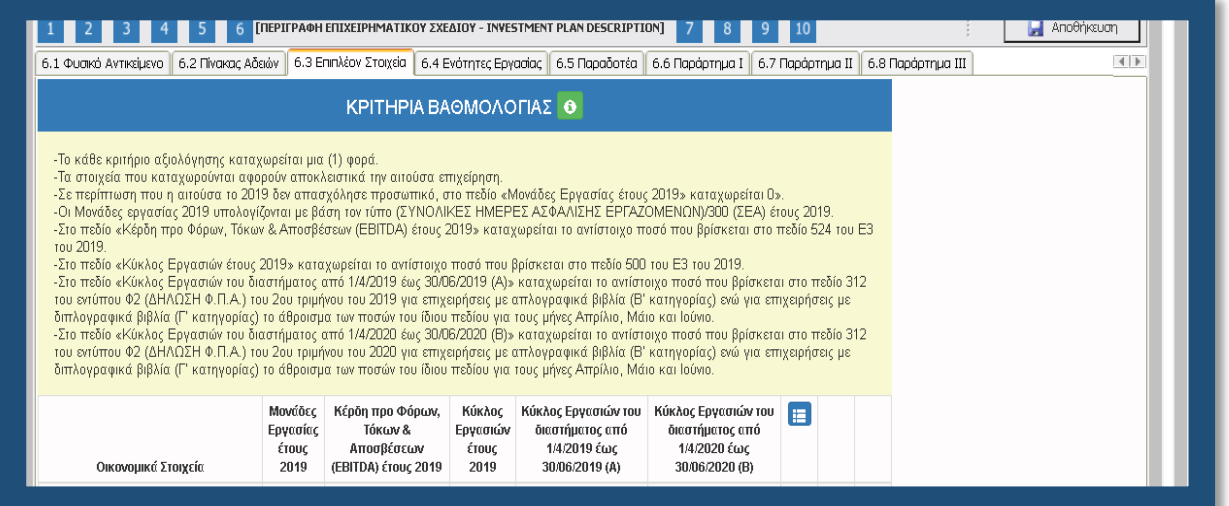

Επιλέγοντας τον πράσινο σταυρό εμφανίζεται το κάτωθι παράθυρο:

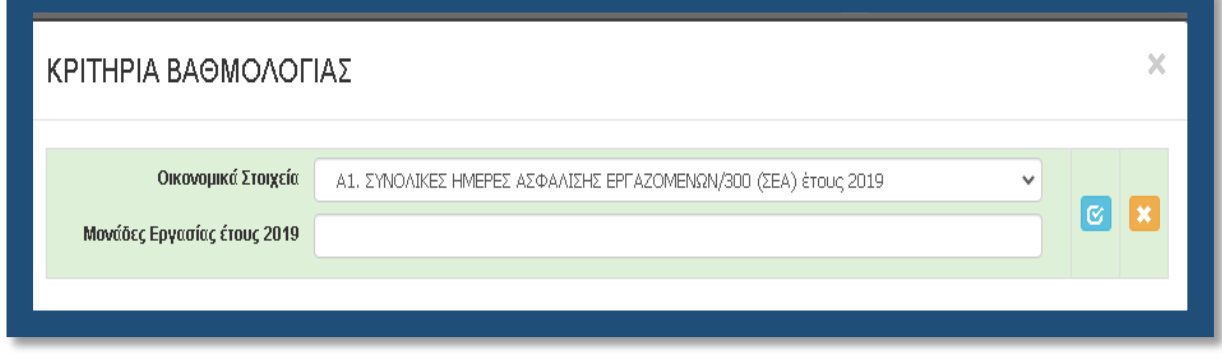

Όπως φαίνεται και στην παραπάνω εικόνα, στο πρώτο πεδίο εμφανίζεται το κριτήριο *Α1.Συνολικές Ημέρες Ασφάλισης Εργαζομένων/300 (ΣΕΑ) έτους 2019*. Το μόνο που πρέπει να κάνουμε εδώ είναι να καταχωρήσουμε έναν αριθμό στο 2ο πεδίο, ο οποίος προκύπτει από τη διαίρεση του αριθμού των Συνολικών Ημερών Ασφάλισης Εργαζομένων του έτους 2019 δια 300, και να επιλέξουμε το «γαλάζιο κουμπί» για να αποθηκεύσουμε την καταχώρηση μας.

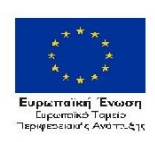

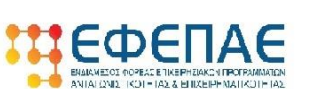

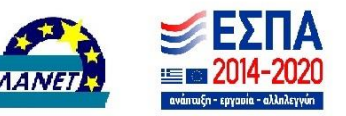

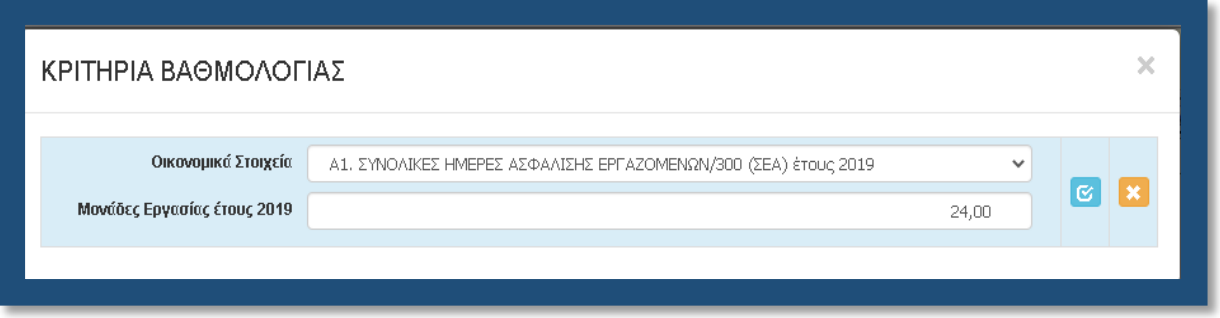

Για διόρθωση υφιστάμενης εγγραφής επιλέγουμε το «γαλάζιο κουμπί» και ακολουθούμε την ίδια διαδικασία. Επιλέγοντας το «γαλάζιο κουμπί» (update) αποθηκεύουμε την καταχώρηση μας και εμφανίζεται η παρακάτω εικόνα

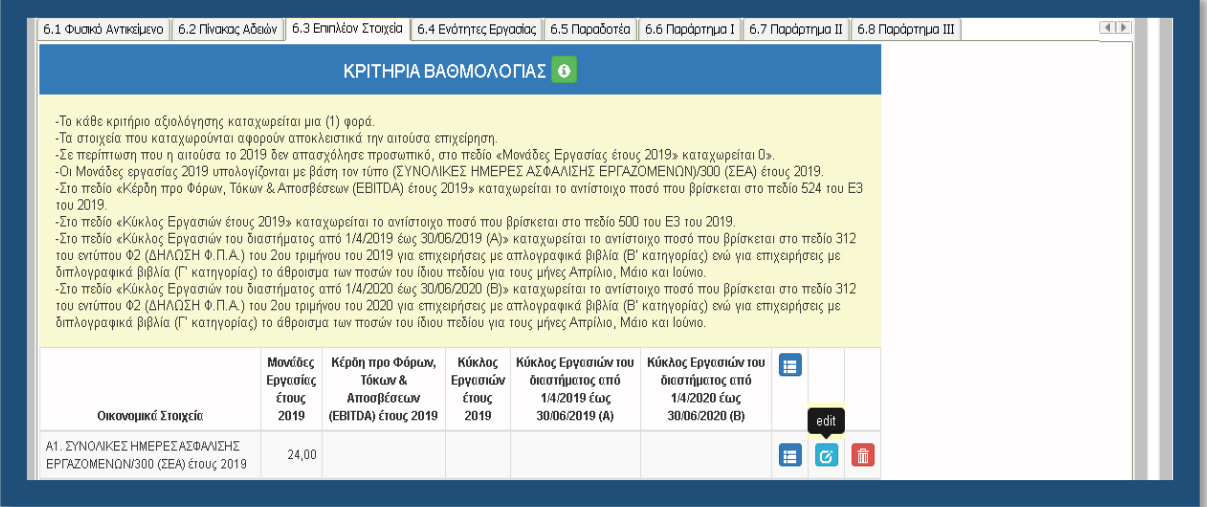

Για να προχωρήσουμε στην καταχώρηση του 2ου κριτηρίου αξιολόγησης, επιλέγουμε τον «πράσινο σταυρό». Εμφανίζεται το παρακάτω παράθυρο. ΠΡΟΣΟΧΗ στο 1ο πεδίο, από την

αναδυόμενη λίστα (επιλέγοντας το <u>ουνα)</u> επιλέγουμε <mark>το Α2 κριτήριο (Κέρδη προ Φόρων,</mark> **Τόκων & Αποσβέσεων προς Κύκλο Εργασιών EBITDA/K.E. έτους 2019)**

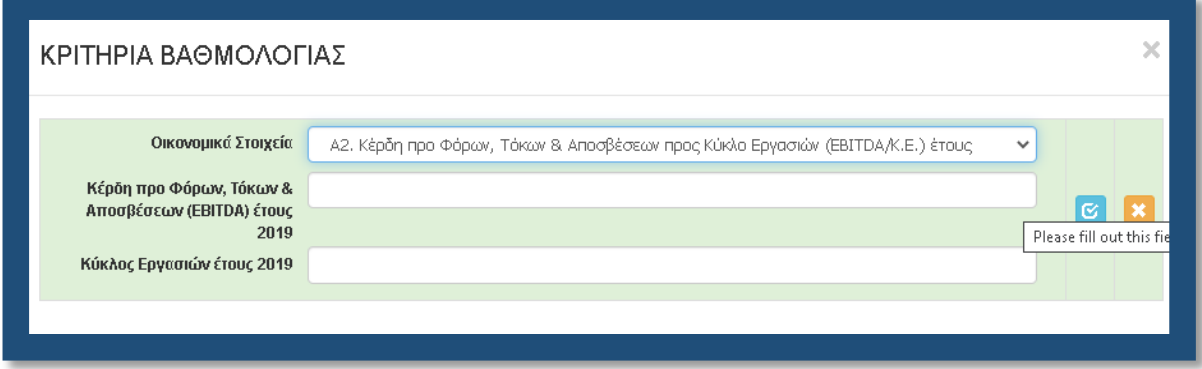

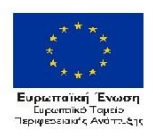

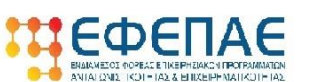

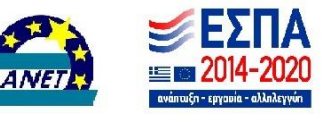

Καταχωρούμε στο 2ο πεδίο τα Κέρδη προ Φόρων, Τόκων & Αποσβέσεων του έτους 2019, δηλαδή το ποσό που θα βρούμε δηλωμένο στο Ε3 του έτους 2019 και συγκεκριμένα στο πεδίο **524** (Βλέπε παρακάτω εικόνα)

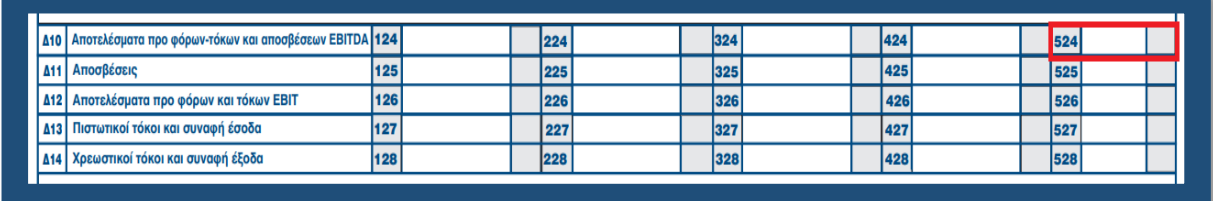

Καταχωρούμε στο 3ο πεδίο τον Κύκλο Εργασιών του έτους 2019, δηλαδή το ποσό που θα βρούμε δηλωμένο στο Ε3 του έτους 2019 και συγκεκριμένα στο πεδίο **500** (Βλέπε παρακάτω εικόνα)

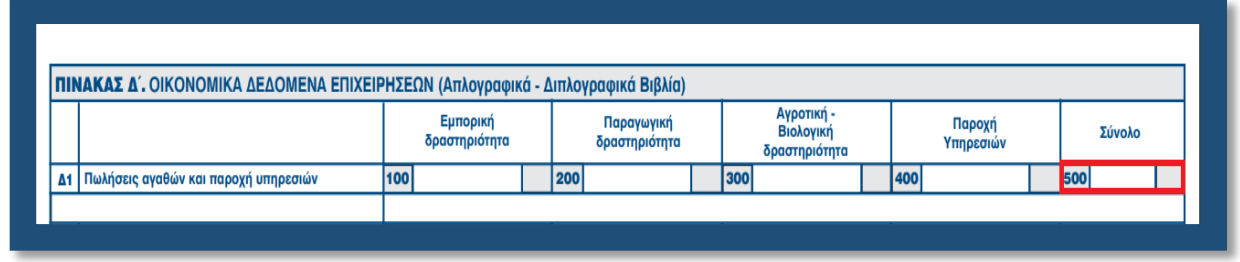

Επιλέγοντας το «γαλάζιο κουμπί» (update) αποθηκεύουμε την καταχώρηση μας και εμφανίζεται η παρακάτω εικόνα.

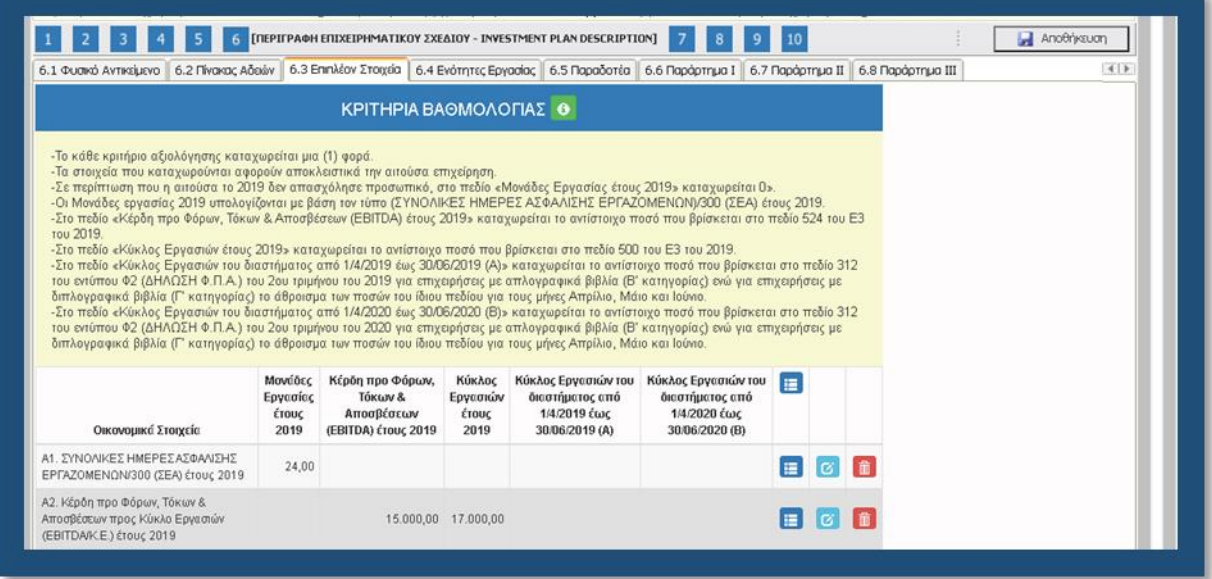

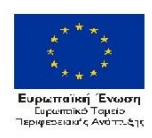

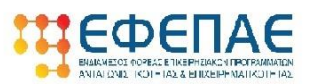

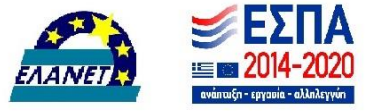

Για να προχωρήσουμε στην καταχώρηση του 3ου κριτηρίου αξιολόγησης, επιλέγουμε τον «πράσινο σταυρό». Εμφανίζεται το παρακάτω παράθυρο. ΠΡΟΣΟΧΗ στο 1ο πεδίο, από την αναδυόμενη λίστα, επιλέγουμε αυτή τη φορά το **Α3 κριτήριο (Κύκλος Εργασιών του διαστήματος από 1/4/2019 έως 30/06/2019 (A) προς το διάστημα από 1/4/2020 έως 30/06/2020 (Β)).** Με την επιλογή του Α3, εμφανίζονται διαφορετικά πεδία προς συμπλήρωση, όπως στην εικόνα που ακολουθεί.

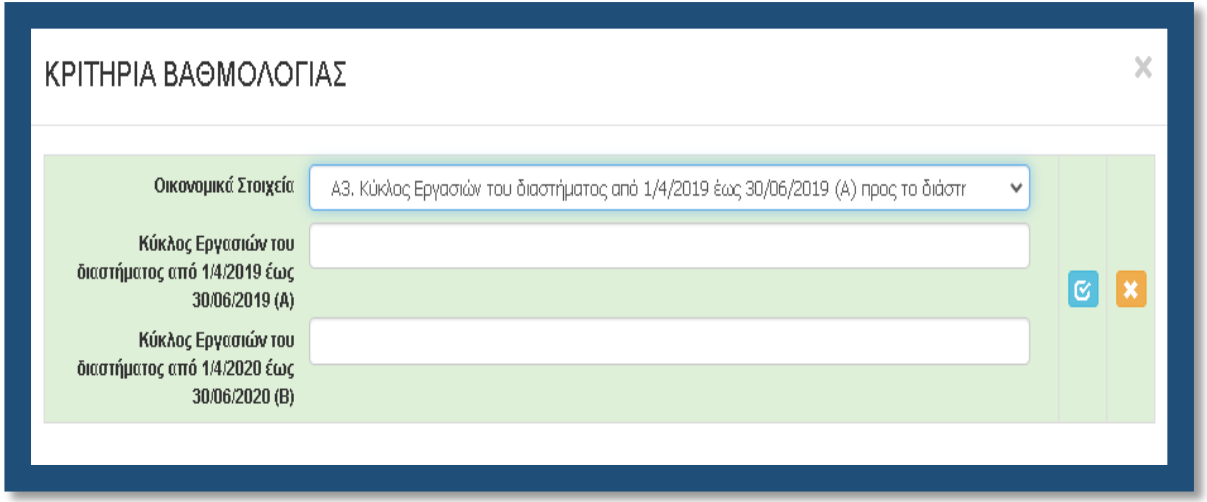

Καταχωρούμε στο 2ο πεδίο *τον Κύκλο Εργασιών του διαστήματος από 1/4/2019 έως 30/06/2019,* δηλαδή το ποσό που θα βρούμε δηλωμένο στο Φ2 του έτους 2019 και συγκεκριμένα **στο πεδίο 312** (Βλέπε παρακάτω εικόνα).

Καταχωρούμε στο 3ο πεδίο *τον Κύκλο Εργασιών του διαστήματος από 1/4/2020 έως 30/06/2020*, δηλαδή το ποσό που θα βρούμε δηλωμένο στο Φ2 του έτους 2020 και συγκεκριμένα **στο πεδίο 312** (Βλέπε παρακάτω εικόνα)

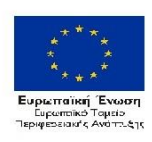

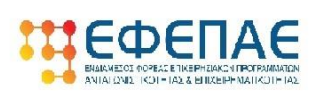

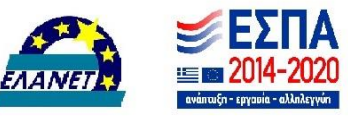

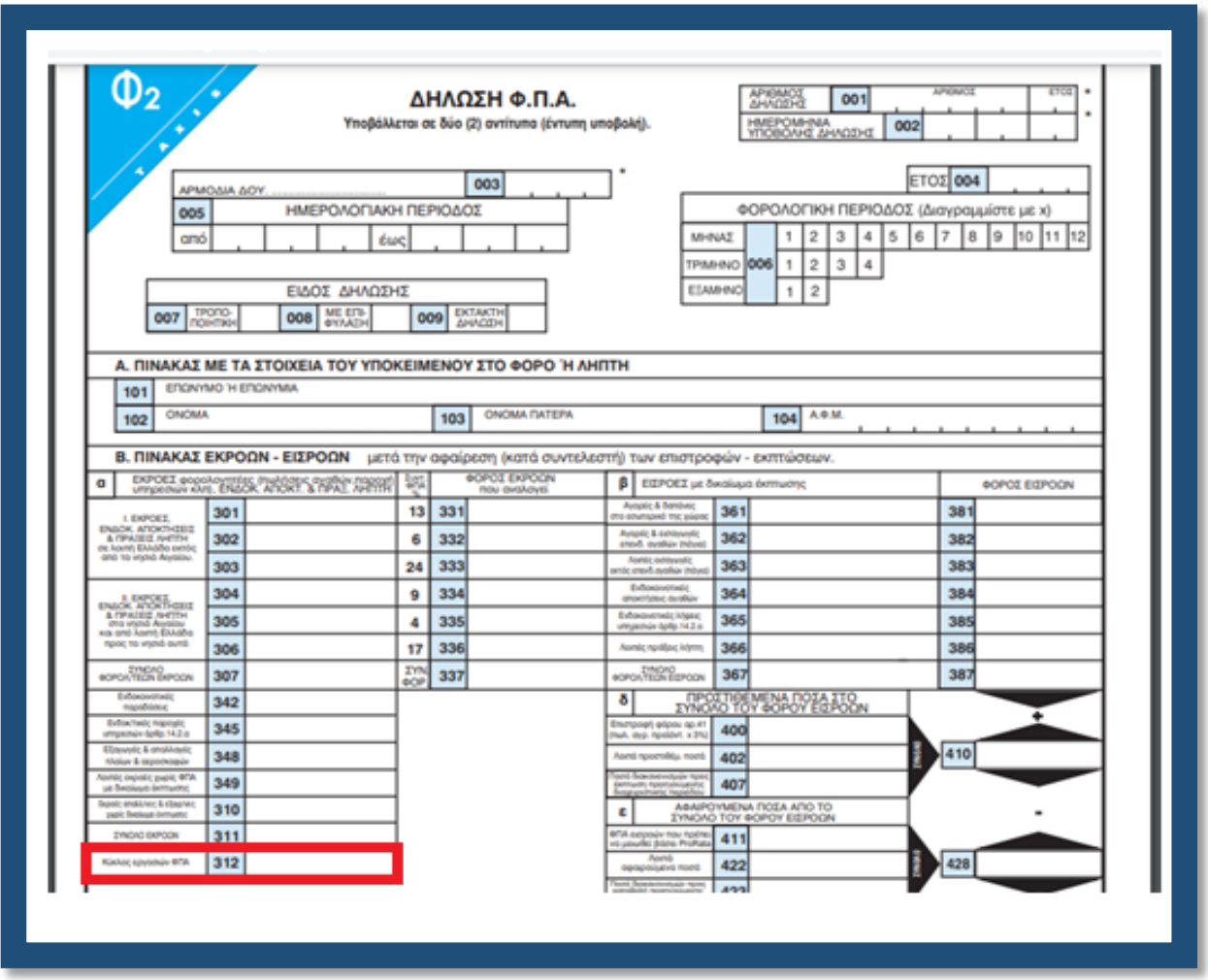

Υπενθυμίζουμε ότι για:

### Α. Επιχειρήσεις με τήρηση απλογραφικών βιβλίων:

Τα παραπάνω ποσά για κάθε έτος τα αντλούμε από ένα μόνο έντυπο (Φ2) για το τρίμηνο Απρίλιου-Μαΐου-Ιουνίου, διότι στα απλογραφικά οι δηλώσεις ΦΠΑ υποβάλλονται ανά τρίμηνο

### Β. Επιχειρήσεις με τήρηση διπλογραφικών βιβλίων:

Τα παραπάνω ποσά για κάθε έτος τα αντλούμε από τρία έντυπα Φ2 (του Απρίλιου, του Μάιου και του Ιούνιου) και καταχωρούμε στα πεδία το άθροισμά τους. Αυτό γιατί οι δηλώσεις ΦΠΑ υποβάλλονται ανά μήνα. Τέλος για επιχειρήσεις οι οποίες δεν υποβάλλουν δηλώσεις ΦΠΑ (απαλλάσσονται), ο κύκλος εργασιών του τριμήνου Απρίλιου-Μαΐου-Ιουνίου (τόσο του 2019, όσο και του 2020) εξάγεται από τα λογιστικά βιβλία της επιχείρησης. Επιλέγοντας το «γαλάζιο κουμπί» (update) αποθηκεύουμε την καταχώρηση μας και εμφανίζεται η παρακάτω εικόνα:

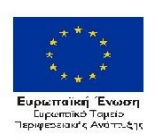

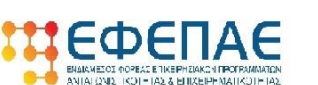

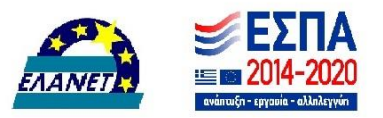

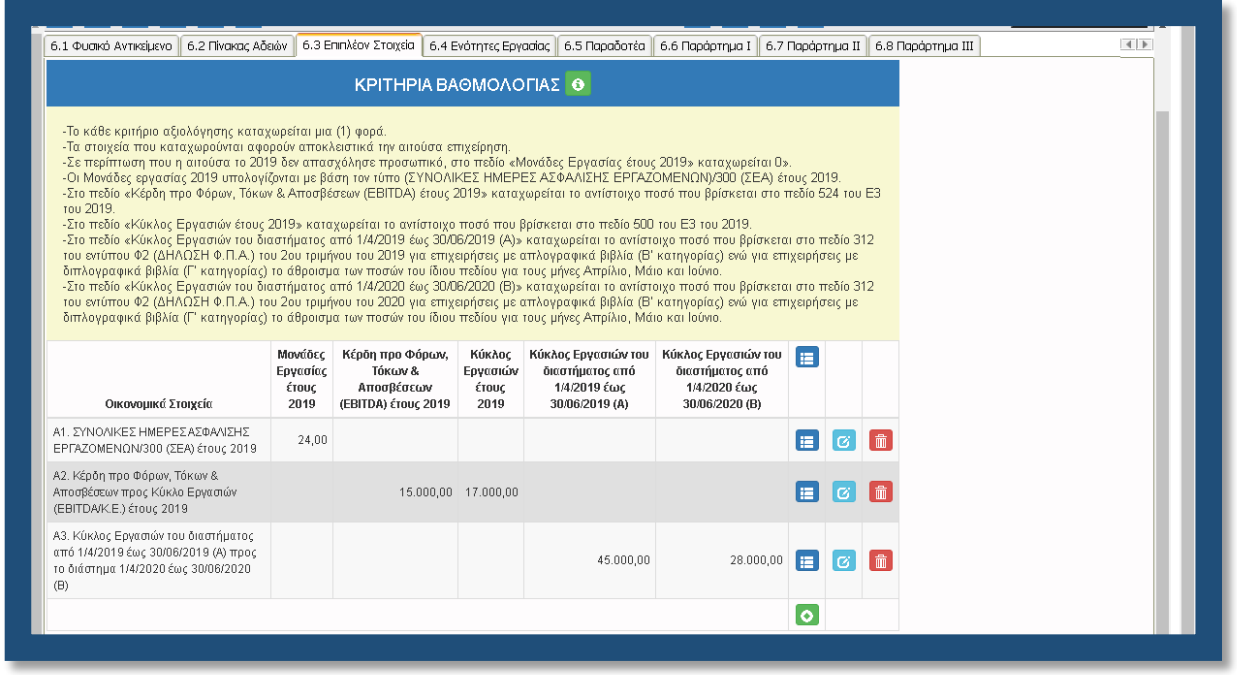

Για να βεβαιωθούμε ότι έχουμε ολοκληρώσει ορθά την εν λόγω καρτέλα, θα πρέπει να δούμε μια εικόνα σαν την παραπάνω, δηλαδή τρεις (3) καταχωρήσεις κριτηρίων, δηλαδή Α1, Α2, Α3 (Οικονομικά Στοιχεία ο τίτλος της στήλης) και στις υπόλοιπες πέντε (5) στήλες, να υπάρχει καταχωρημένο από ένα νούμερο.

Τέλος επιλέγοντας στην κάτω αριστερή γωνία του παραθύρου το κουμπί «Υπολογισμός Βαθμολογίας» το ΠΣΚΕ υπολογίζει αυτόματα την βαθμολογία των κριτηρίων αλλά και την συνολική και την εμφανίζει όπως στην παρακάτω εικόνα.

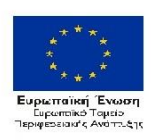

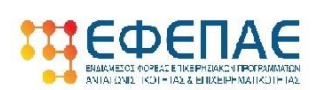

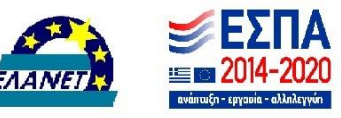

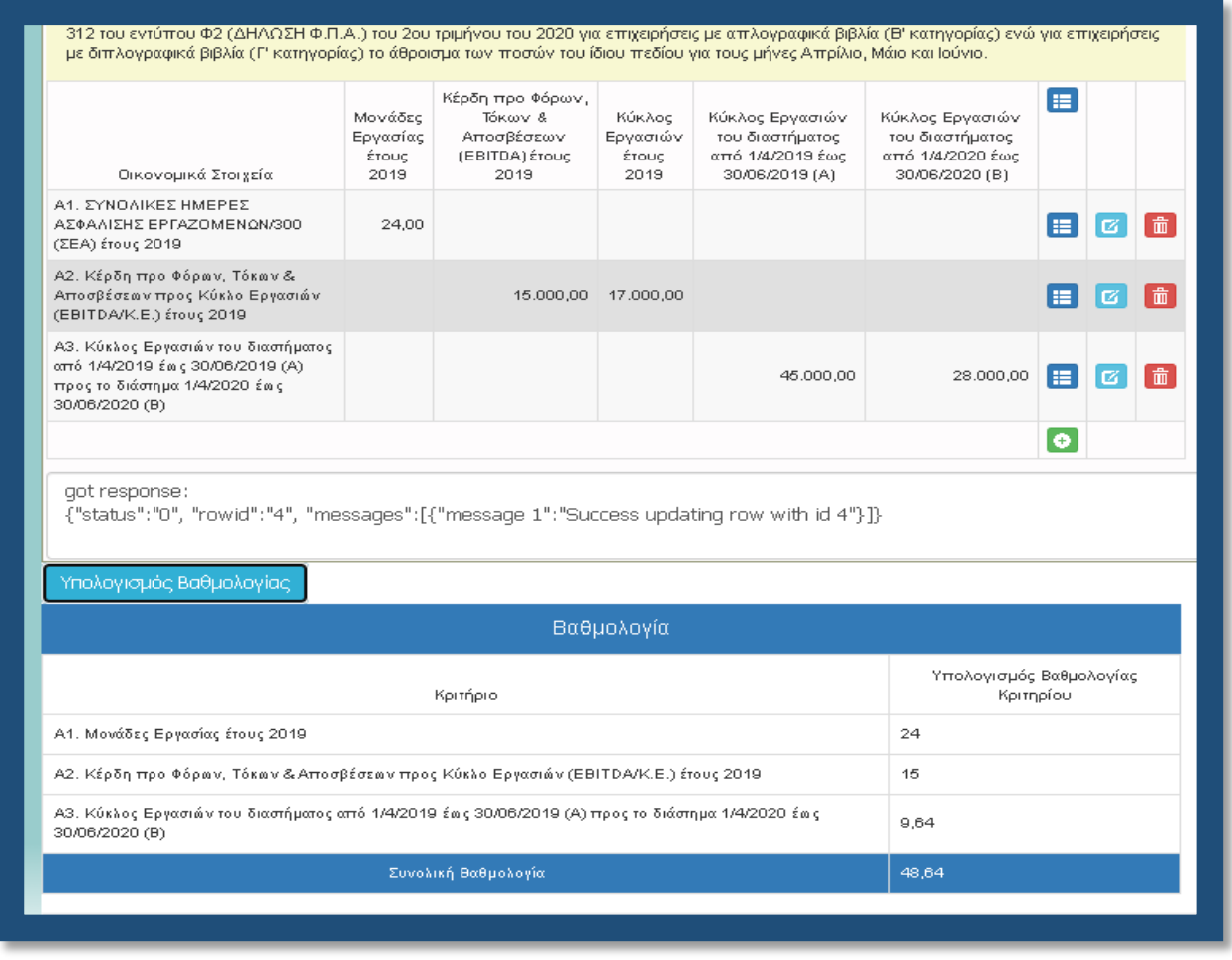

*Σε περιπτώσεις που π.χ. μια επιχείρηση ΔΕΝ απασχόλησε προσωπικό το 2019 ή που το Β' τρίμηνο του 2020 ΔΕΝ είχε κύκλο εργασιών ή στο πεδίο του φορολογικού εντύπου δεν υπάρχει καταχωρημένο ποσό (και γενικότερα, σε όλες τις καρτέλες του ΠΣΚΕ που απαιτούν συμπλήρωση ποσού) παρακαλείσθε να καταχωρείτε την τιμή μηδέν (0) και ΟΧΙ να το αφήνετε κενό, διότι δημιουργεί προβλήματα στην μηχανογραφική επεξεργασία της πρότασης.* 

### **ΒΗΜΑ 16**

Οι Καρτέλες 6.4 [Ενότητες Εργασίας] & 6.5 [Παραδοτέα] ΔΕΝ συμπληρώνονται. Πηγαίνουμε στην καρτέλα **6.6 [Παράρτημα I] η οποία είναι εξίσου σημαντική** με την 6.3. Η εικόνα της καρτέλας είναι η κάτωθι:

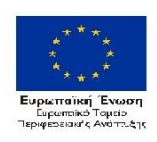

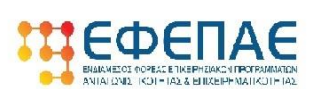

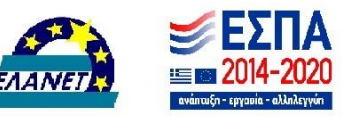

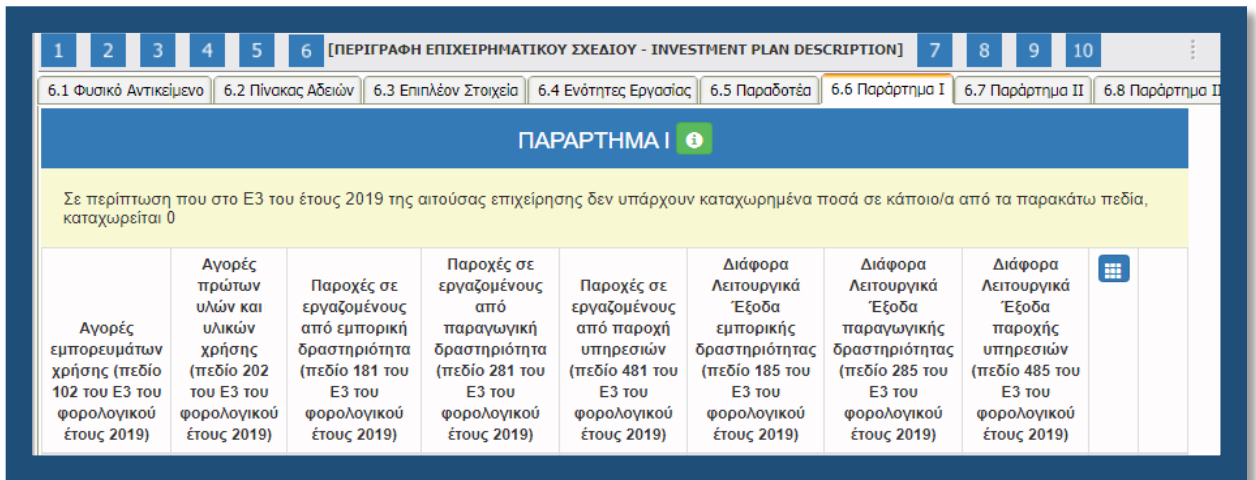

### Επιλέγουμε τον πράσινο σταυρό και εμφανίζεται το παρακάτω παράθυρο με τα πεδία που πρέπει να συμπληρώσουμε.

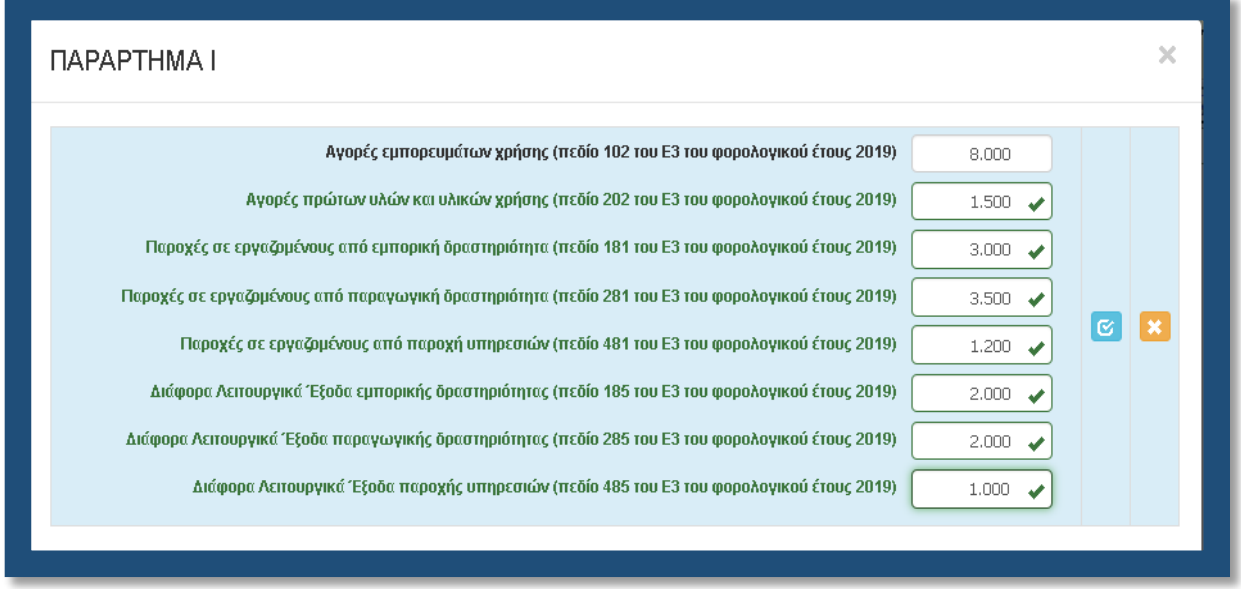

Από το άθροισμα των οκτώ (8) ανωτέρω πεδίων, θα υπολογιστεί η αναλογούσα δημόσια χρηματοδότηση. **Σε κάθε περίπτωση** (είτε η επιχείρηση διατηρεί εγκαταστάσεις εκτός Περιφέρειας Ν. Αιγαίου είτε ΟΧΙ) **συμπληρώνουμε τα ποσά που είναι δηλωμένα στο έντυπο Ε3 του 2019 και συγκεκριμένα τα 102, 202, 181, 281, 481, 185, 285, 485.** Αν σε κάποιο από τα πεδία του Ε3 ΔΕΝ υπάρχει δηλωμένο ποσό, στον παραπάνω πίνακα καταχωρούμε 0. Παρακάτω παρατίθενται αποσπάσματα του Ε3 με επισημασμένα τα προαναφερθέντα πεδία.

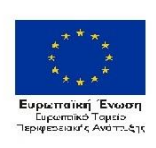

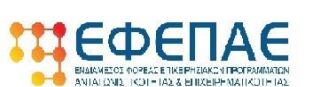

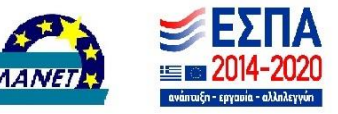

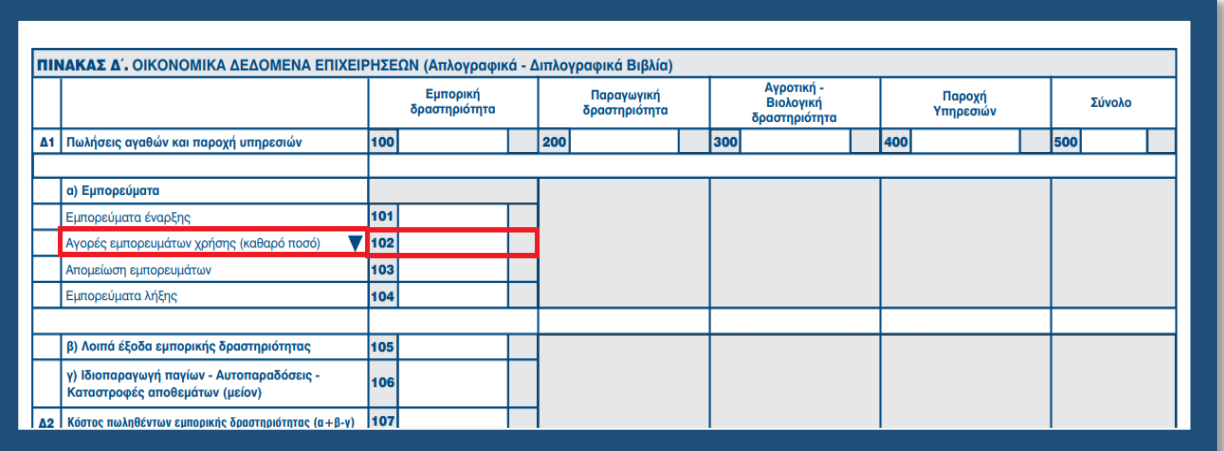

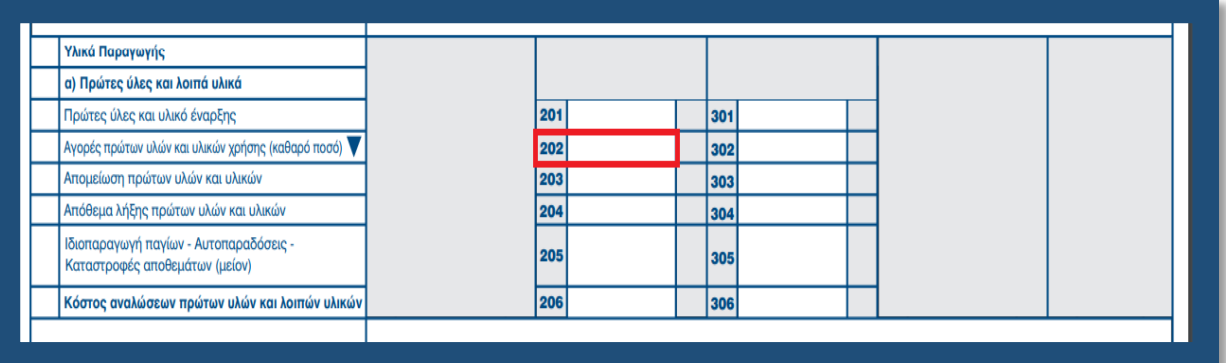

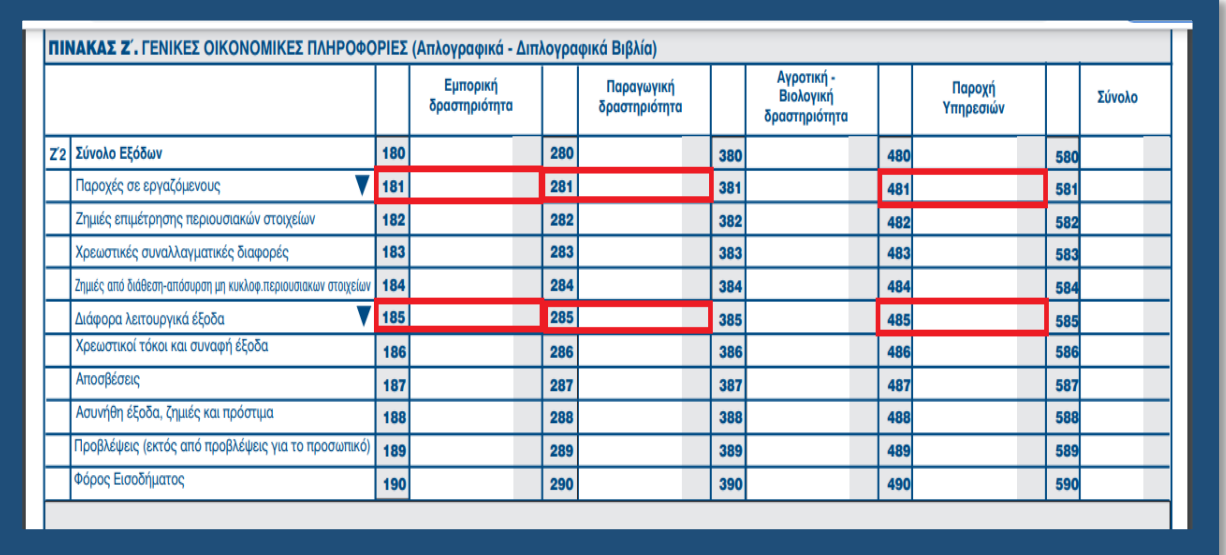

Ακολουθώντας την γνωστή πλέον διαδικασία, επιλογή του «γαλάζιου κουμπιού» (update), αποθηκεύουμε την καταχώρηση μας και ολοκληρώνεται η καταχώρηση των πεδίων στην ενότητα 6, διότι οι καρτέλες 6.7 Παράρτημα II & 6.8 Παράρτημα III ΔΕΝ απαιτούν συμπλήρωση.

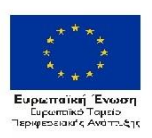

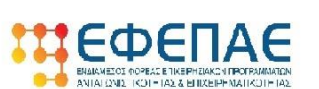

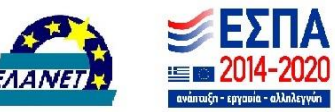

*Το άθροισμα των ανωτέρω οκτώ (8) πεδίων πολλαπλασιαζόμενο με το 50% (το μισό δηλαδή) και από 5.000€ έως 30.000€, μας δίνει το ποσό της αναλογούσας χρηματοδότησης (για επιχειρήσεις που δραστηριοποιούνται ΜΟΝΟ εντός Περιφέρειας Ν. Αιγαίου). Το ποσό αυτό θα το χρειαστούμε για να το καταχωρήσουμε στην επόμενη καρτέλα που θα κληθούμε να συμπληρώσουμε αλλά και σε παρακάτω πεδία.*

*Διευκρινίζεται ότι, σε περιπτώσεις που επιχείρηση δραστηριοποιείται τόσο εντός όσο και εκτός της Περιφέρειας Νοτίου Αιγαίου, θα πρέπει να δηλωθούν τα έξοδα που πραγματοποιήθηκαν για τη λειτουργία της εγκατάστασης/υποκαταστήματος στην Περιφέρεια Νοτίου Αιγαίου, προκειμένου να υπολογιστεί το ύψος του κεφαλαίου κίνησης επί αυτού του ποσού. Σε κάθε περίπτωση η αναλογία δεν μπορεί να είναι μεγαλύτερη από αυτή που υπαγορεύεται από το πλήθος των εργαζομένων που απασχολούνται αθροιστικά εντός και εκτός Περιφέρειας Νοτίου Αιγαίου, το οποίο θα επιβεβαιώνεται κατά την αξιολόγηση.*

### **ΒΗΜΑ 17**

Περνάμε στην επόμενη ενότητα (7 ΟΙΚΟΝΟΜΙΚΟ ΑΝΤΙΚΕΙΜΕΝΟ ΕΡΓΟΥ - INVESTMENT PLAN FINANCES). Στην καρτέλα 7.1 [Πίνακας Δαπανών] καλούμαστε να συμπληρώσουμε τα κάτωθι εικονιζόμενα στοιχεία:

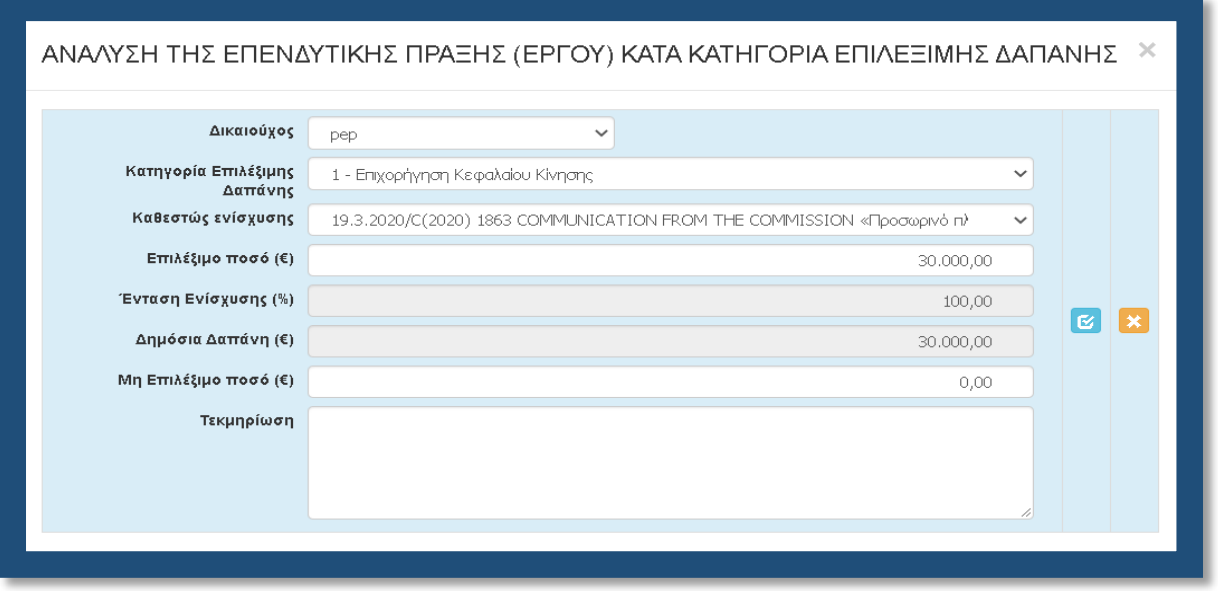

- Στο πεδίο «Δικαιούχος» επιλέγουμε από αναδυόμενη λίστα και υπάρχει μόνο μια επιλογή, η επωνυμία του δικαιούχου.
- Στο πεδίο «Κατηγορία Επιλέξιμης Δαπάνης» μοναδική επιλογή από την λίστα η: 1 Επιχορήγηση Κεφαλαίου Κίνησης
- Στο πεδίο «Καθεστώς ενίσχυσης» μοναδική επιλογή από την λίστα η: 19.3.2020/C(2020) 1863 COMMUNICATION FROM THE COMMISSION «Προσωρινό πλαίσιο για τη λήψη μέτρων κρατικής ενίσχυσης με σκοπό να στηριχθεί η οικονομία κατά τη διάρκεια της τρέχουσας έξαρσης της νόσου COVID-19

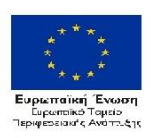

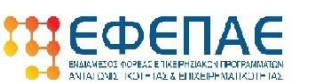

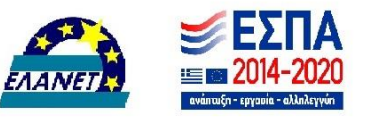

- Στο πεδίο «Επιλέξιμο ποσό (€)» καταχωρούμε το πόσο που προκύπτει από το άθροισμα των οκτώ (8) πεδίων του Ε3 (102, 202, 181, 281, 481, 185, 285, 485) πολλαπλασιαζόμενο με το 50% (το μισό δηλαδή) και από 5.000€ έως 30.000€
- Στο πεδίο «Ένταση Ενίσχυσης (%)» υπάρχει ήδη καταχωρημένο το 100,00 και δεν χρειάζεται να καταχωρήσουμε κάτι (ούτως ή άλλως δεν μπορούμε να το «πειράξουμε»)
- Η τιμή στο πεδίο «Δημόσια Δαπάνη (€)» υπολογίζεται αυτόματα με την καταχώρηση των ανωτέρω στοιχείων (συγκεκριμένα του πεδίου επιλέξιμο ποσό)
- Την τιμή του πεδίου «Μη Επιλέξιμο ποσό (€)» την αφήνουμε ως έχει (δηλαδή 0,00).
- Στο πεδίο «Τεκμηρίωση» ΔΕΝ χρειάζεται να καταχωρήσουμε κάτι. Μπορούμε να το αφήσουμε κενό.

### **ΒΗΜΑ 18**

Η καρτέλα 7.2 [Στοιχεία Ιδιωτικής Συμμετοχής] ΔΕΝ απαιτεί συμπλήρωση οπότε περνάμε απευθείας στην 7.3 [Χρηματοδοτικό Σχήμα]. Σε αυτή την καρτέλα καλούμαστε να δηλώσουμε το χρηματοδοτικό σχήμα της πρότασης. Στην συγκεκριμένη δράση δεν έχει και τόση μεγάλη σημασία το χρηματοδοτικό σχήμα από την στιγμή που η επιδότηση είναι 100% και δεν υπάρχουν εκ των προτέρων, συγκεκριμένες δαπάνες προς επιδότηση. Ωστόσο θα πρέπει να ακολουθήσουμε κάποιους κανόνες που υπαγορεύονται από την αρχιτεκτονική του ΠΣΚΕ και ισχύουν για όλες τις δράσεις, προκειμένου να μην υπάρξουν σφάλματα στον έλεγχο ορθότητας καταχωρήσεων που διενεργείτε στο τέλος.

- Το πεδίο Α. Ιδιωτική συμμετοχή (Α1+Α2) δεν είναι επεξεργάσιμο
- Στο πεδίο A1. Ίδια κεφάλαια καταχωρούμε 0,00
- Στο πεδίο A2. Δάνεια καταχωρούμε 0,00
- Στο πεδίο Β. Αιτούμενη Επιχορήγηση καταχωρούμε το ίδιο ποσό που καταχωρήσαμε στο πεδίο «Επιλέξιμο ποσό (€)» της καρτέλας 7.1 το οποίο περιγράψαμε πιο πάνω πως προκύπτει.
- Στο πεδίο Γ. Επιχορηγούμενος Προϋπολογισμός καταχωρούμε το ίδιο ποσό που καταχωρήσαμε στο πεδίο Β
- Στο πεδίο Δ. Μη Επιχορηγούμενος Προϋπολογισμός καταχωρούμε 0,00
- Το πεδίο Συνολικός Προϋπολογισμός (Γ+Δ) δεν είναι επεξεργάσιμο

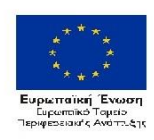

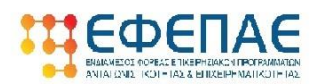

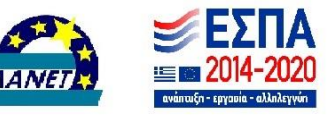

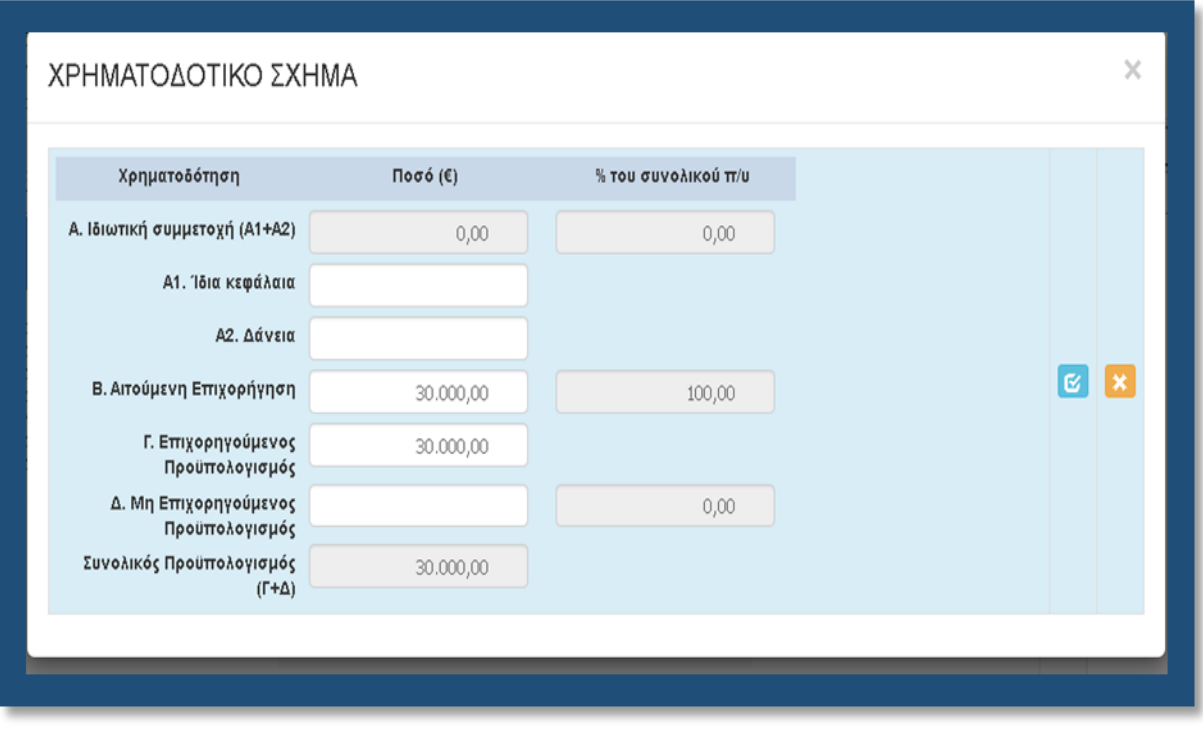

### **ΒΗΜΑ 19**

Η επόμενη καρτέλα που υποχρεωτικά πρέπει να συμπληρώσουμε, είναι η 7.4 [Δείκτες].

- Στα πεδία Άνδρας Γυναίκα ΔΕΝ απαιτείται καταχώρηση τιμών.
- Στον δείκτη 50020 CV20 καταχωρούμε το ίδιο ποσό που καταχωρήθηκε στο πεδίο Β της καρτέλας 7.2 δηλαδή την Αιτούμενη Επιχορήγηση.
- Στους υπόλοιπους τρεις δείκτες καταχωρούμε την τιμή 1.

Μετά την καταχώρηση η καρτέλα θα πρέπει να εμφανίζει την εξής εικόνα:

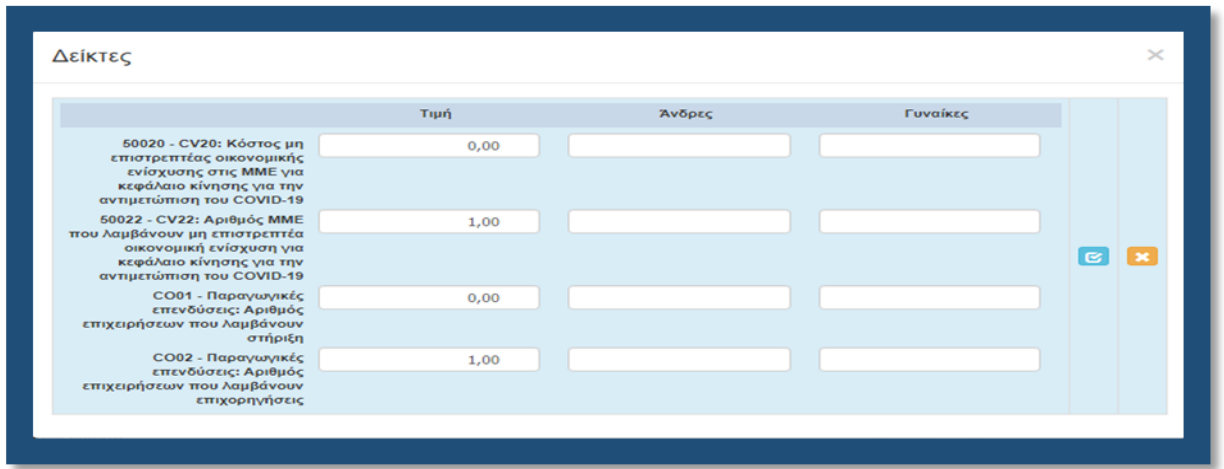

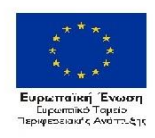

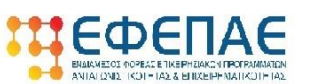

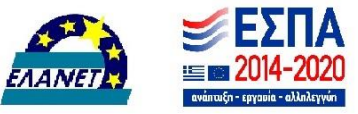

Επιλογή του «γαλάζιου κουμπιού»/αποθήκευση καταχώρησης και ολοκλήρωση καταχωρήσεων στην ενότητα 6.

### **ΒΗΜΑ 20**

Μεταφερόμαστε στην ενότητα 8 [ΑΠΟΔΟΧΗ ΌΡΩΝ ΚΑΙ ΠΡΟΫΠΟΘΕΣΕΩΝ - ACCEPTANCE OF TERMS AND CONDITIONS], η οποία έχει μόνο μια καρτέλα προς συμπλήρωση και συγκεκριμένα την 8.1 [Αποδοχή Όρων και Προϋποθέσεων]. Αφού διαβάσουμε τα όσα αναφέρονται στο παράθυρο που εμφανίζεται, επιλέγουμε (υποχρεωτικά) ΑΠΟΔΕΧΟΜΑΙ, και επιλέγοντας το «γαλάζιο κουμπί» αποθηκεύουμε την καταχώρηση. Έτσι ολοκληρώθηκε και η καταχώρηση της 8ης ενότητας.

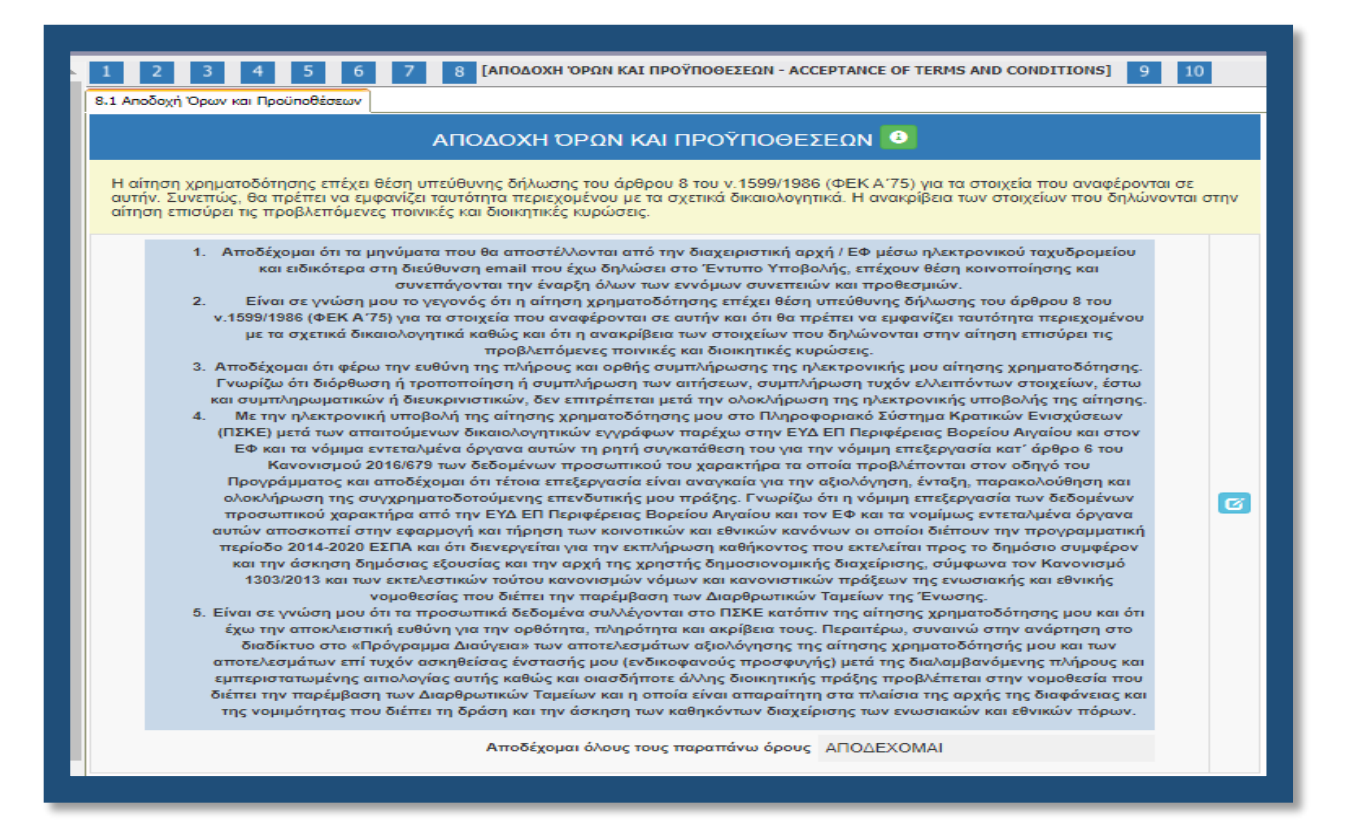

### **ΒΗΜΑ 21**

Στην προ-τελευταία ενότητα-καρτέλα 9 [ΣΥΝΗΜΜΕΝΑ ΑΡΧΕΙΑ - ATTACHED DOCUMENTS] καλούμαστε να επισυνάψουμε τα κατά περίπτωση απαιτούμενα δικαιολογητικά που αναφέρονται στο παράρτημα ΙΙ του οδηγού της δράσης. Όπως επισημαίνεται και στις οδηγίες της καρτέλας (helptext):

 Η υποβολή ελλιπούς ηλεκτρονικού φακέλου υποψηφιότητας από τον δυνητικό δικαιούχο θα έχει ως αποτέλεσμα την απόρριψη του επενδυτικού του σχεδίου. Δηλαδή αν δεν

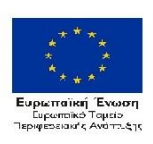

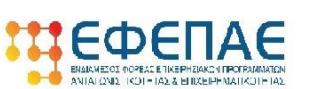

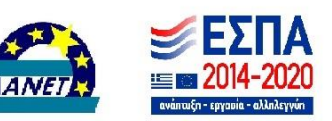

επισυναφθεί π.χ. Ε3 και επειδή ΔΕΝ θα ζητηθούν εκκρεμότητες, η πρόταση θα θεωρηθεί μη πλήρης και θα απορριφθεί.

 Κάθε επισυναπτόμενο αρχείο δεν θα πρέπει να ξεπερνά τα 10ΜΒ, ενώ το σύνολο των αρχείων που θα επισυναφθούν δε θα πρέπει να ξεπερνά τα 50ΜΒ. Σε περίπτωση που τα απαιτούμενα αρχεία ξεπερνούν το μέγιστο όριο των 50ΜΒ, θα πρέπει να επισυνάπτονται σε συμπιεσμένη μορφή (αρχείο .zip).

Και εδώ, επιλέγοντας τον πράσινο σταυρό, επιλέγουμε το αρχείο που θέλουμε να επισυνάψουμε. Τα δύο (2) πρώτα πεδία δεν χρειάζεται να τα «πειράξουμε» (δεν μπορούμε), αφήνουμε τις προεπιλογές. Τα επόμενα δύο πεδία πρέπει να συμπληρωθούν υποχρεωτικά.

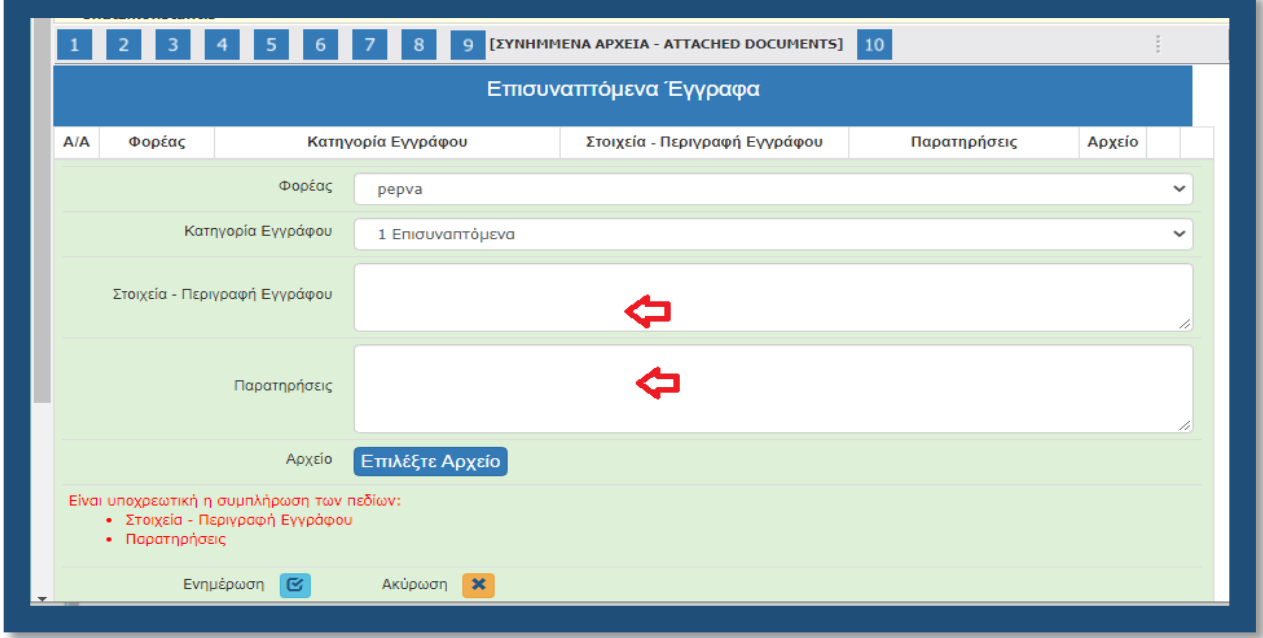

Αφού προβούμε σε όλες τις παραπάνω ενέργειες, επιλέγουμε το «κουμπί» Ενημέρωση και το αρχείο μας επισυνάπτεται στην αίτηση μας. Προς διευκόλυνση όλων παραθέτουμε μια ενδεικτική λίστα με τις καταχωρήσεις στα πεδία Στοιχεία - Περιγραφή Εγγράφου & Παρατηρήσεις.

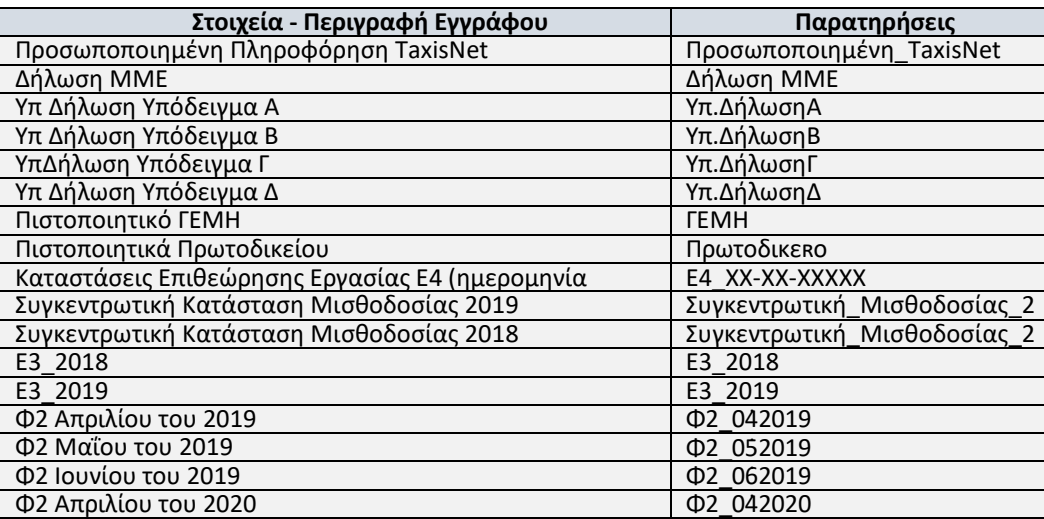

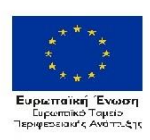

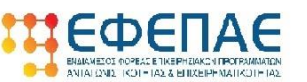

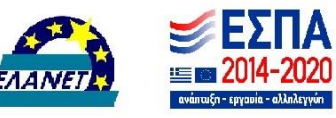

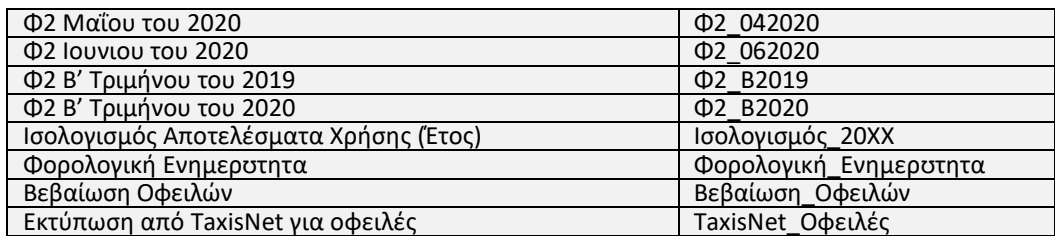

### **ΒΗΜΑ 22**

Αφού ολοκληρώσουμε την επισύναψη των δικαιολογητικών μεταβαίνουμε στην ενότητα 10 [ΟΡΙΣΤΙΚΟΠΟΙΗΣΗ ΚΑΙ ΥΠΟΒΟΛΗ ΤΗΣ ΕΠΕΝΔΥΤΙΚΗΣ ΠΡΟΤΑΣΗΣ - SUBMISSION OF THE INVESTMENT PROPOSAL], στην οποία διενεργείται με την επιλογή του κουμπιού «Έλεγχος Ορθότητας», από το ΠΣΚΕ.

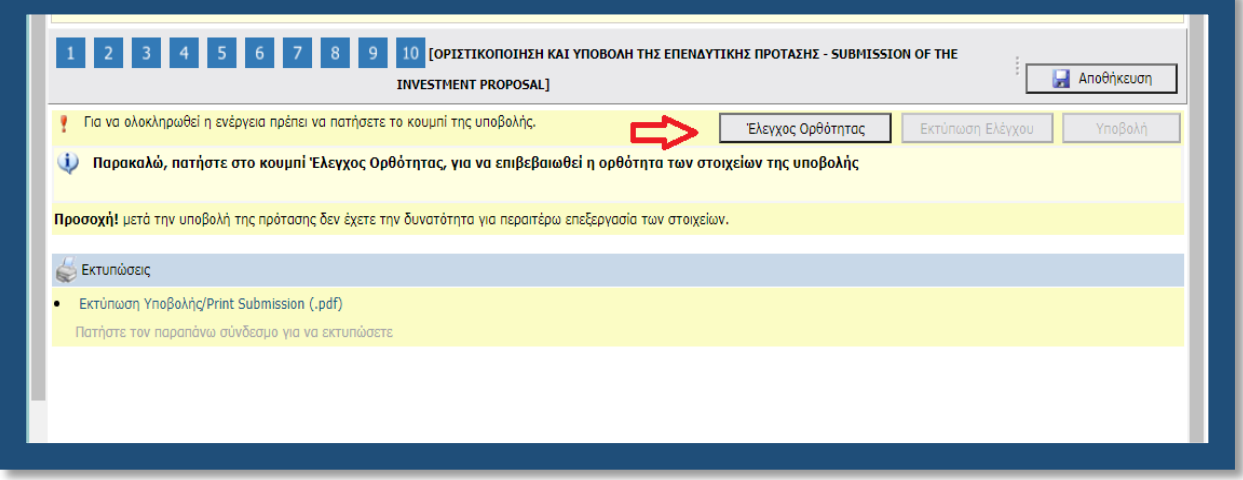

Εφόσον προκύψει εκκρεμότητα από τον έλεγχο στα πεδία που έχουν συμπληρωθεί, το ΠΣΚΕ μας ενημερώνει, προκειμένου να την διορθώσουμε. Επιλέξαμε το κάτωθι παράδειγμα για να εξηγήσουμε γιατί μπορεί να εμφανιστεί κάτι παρόμοιο στην υποβολή μας.

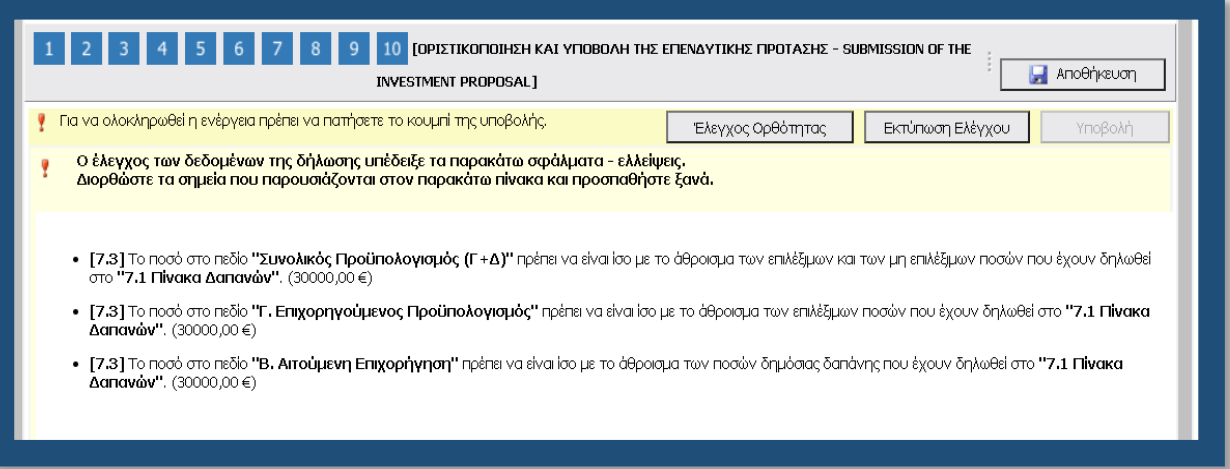

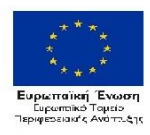

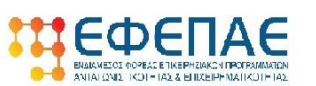

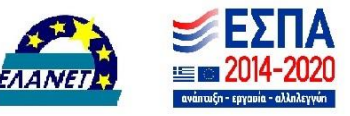

Στην συγκεκριμένη περίπτωση το μήνυμα εμφανίστηκε διότι στην καρτέλα 7.1 [Πίνακας Δαπανών] καταχωρήσαμε «δαπάνη» ύψους 30.000€ ενώ στην καρτέλα 7.3 [Χρηματοδοτικό Σχήμα] καταχωρήσαμε στα πεδία «Β. Αιτούμενη Επιχορήγηση» και «Γ. Επιχορηγούμενος Προϋπολογισμός» καταχωρήσαμε 15.000€. Για να το διορθώσουμε επιστρέφουμε στην ενότητα 7 και συγκεκριμένα στην καρτέλα 7.3 (αφού ο υπολογισμός της Δ.Χ. μας δίνει αποτέλεσμα 30.000€) και διορθώνουμε την εγγραφή από 15.000 σε 30.000. Επίσης μεταβαίνουμε και στην ενότητα 9 προκειμένου να επισυνάψουμε τα σχετικά έγγραφα. Τέλος επιστρέφουμε στην τελευταία ενότητα (10) και επαναλαμβάνουμε τον έλεγχο ορθότητας.

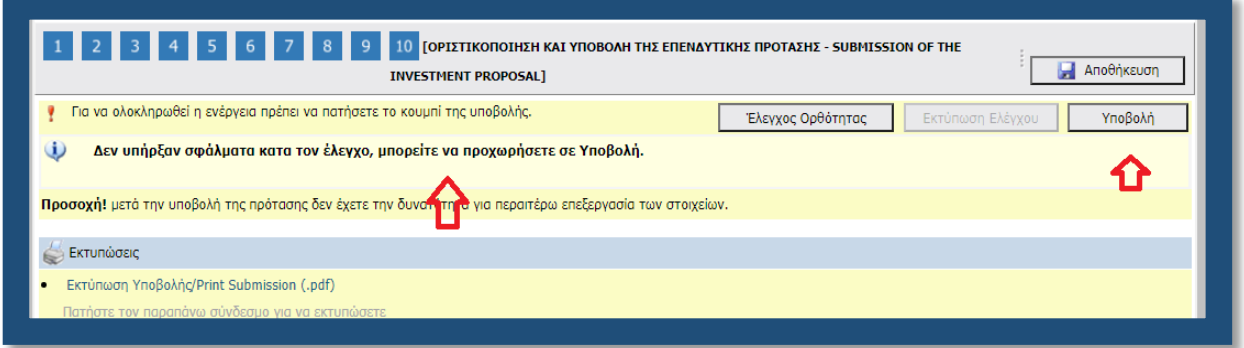

'Όταν εμφανιστεί το «Δεν υπήρξαν σφάλματα κατά τον έλεγχο, μπορείτε να προχωρήσετε σε Υποβολή.», μπορούμε να προχωρήσουμε στην οριστική υποβολή της πρότασης, επιλέγοντας το «κουμπί» υποβολή.

## *ΣΥΓΧΑΡΗΤΗΡΙΑ!!! ΦΤΑΣΑΤΕ ΣΤΟ ΤΕΛΟΣ. ΚΑΛΗ ΕΠΙΤΥΧΙΑ.*

### *Συμβουλή – Παράκληση*

Με δεδομένο ότι έως τις 31/12/2020 θα πρέπει να έχουν εκδοθεί εγκριτικές αποφάσεις, προκειμένου να διευκολυνθεί η ελεγκτική διαδικασία αλλά και για να αποφευχθούν φαινόμενα επισύναψης μη ευκρινών δικαιολογητικών θα θέλαμε να σας παρακαλέσουμε **τα αρχεία που επισυνάπτονται να ελέγχονται για την ευκρίνεια τους.** Τα 50mb στην συντριπτική πλειοψηφία των περιπτώσεων είναι υπεραρκετά για την επισύναψη όλων των αρχείων, εφόσον τηρηθούν κάποιες στοιχειώδης οδηγίες. Για παράδειγμα, *τα δικαιολογητικά που εκδίδονται ηλεκτρονικά θα πρέπει να αποθηκεύονται απευθείας σε pdf και ΟΧΙ να εκτυπώνονται και στην συνέχεια να scanάρονται.* Τα μοναδικά δικαιολογητικά που μπορεί να χρειαστούν να συμπιεστούν (zip) είναι οι πίνακες προσωπικού, εφόσον είναι πάρα πολλοί. Οπότε αν είναι π.χ. πάνω από 4-5 θα πρέπει να αποθηκεύονται σε ξεχωριστά αρχεία και να συμπιέζονται σε έναν φάκελο και να επισυνάπτονται.

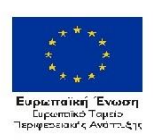

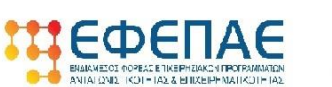

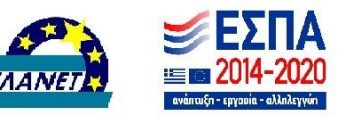

### **Ειδικά για τα έντυπα Ε3 και Φ2** θα θέλαμε να παρακαλέσουμε για τα εξής:

- Κάθε έντυπο θα πρέπει να αποτελεί ξεχωριστό αρχείο.
	- Τα αρχεία θα πρέπει να «ονομάζονται» ως εξής:
		- Το Ε3 του 2018 => Ε3\_2018
		- $\bullet$  To E3 του 2019 => E3 2019
		- Για διπλογραφικά το Φ2 του Απριλίου του 2019 => Φ2 04.2019
		- Για διπλογραφικά το Φ2 του Μαΐου του 2019 => Φ2\_05.2019
		- Για διπλογραφικά το Φ2 του Ιουνίου του 2019 => Φ2\_06.2019
		- Για διπλογραφικά το Φ2 του Απριλίου του 2020 => Φ2\_04.2020
		- Για διπλογραφικά το Φ2 του Μαΐου του 2020 => Φ2\_04.2020
		- Για διπλογραφικά το Φ2 του Ιουνίου του 2020 => Φ2\_06.2020
		- Για απλογραφικά το Φ2 του Β΄ Τριμήνου του 2019 => Φ2\_Β2019
		- Για απλογραφικά το Φ2 του Β΄ Τριμήνου του 2020 => Φ2\_Β2020

Το ορθότερο, πιο ασφαλές και το πιο ευανάγνωστο αρχείο είναι αυτό που δημιουργείται ηλεκτρονικά απευθείας από το site που εκδίδεται. π.χ. το TaxisNet.gr. Θα δώσουμε δύο (2) παραδείγματα ( Ε3 & Φ2). Αφού εισέλθουμε, χρησιμοποιώντας τους αντίστοιχούς κωδικούς, στο Taxis πηγαίνουμε στην αντίστοιχη Δήλωση Φορολογίας Εισοδήματος (ανάλογα με την νομική μορφή) και επιλέγουμε το «PDF» του εντύπου Ε3.

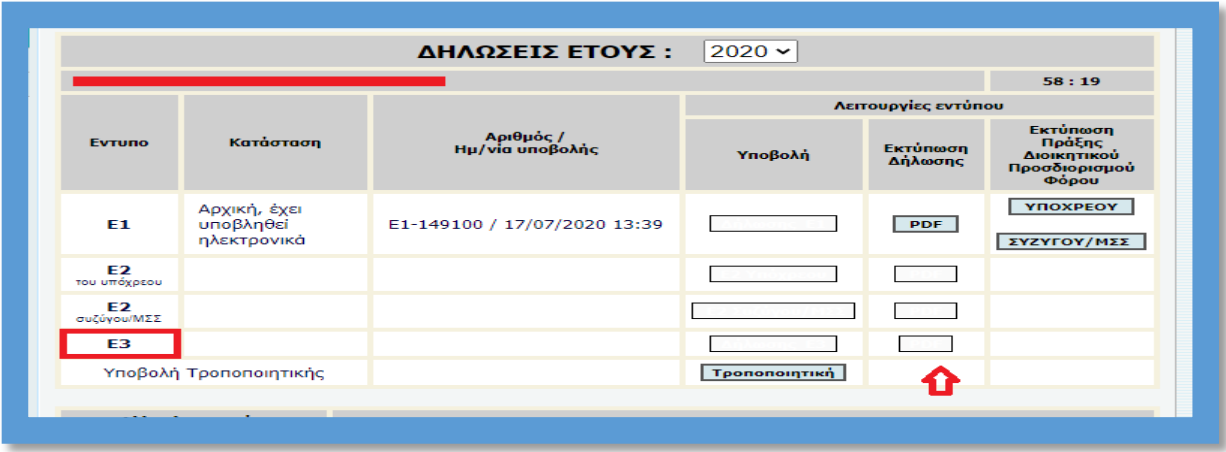

Στο νέο παράθυρο που ανοίγει εμφανίζεται το Ε3 του έτους που επιλέξαμε. Επιλέγοντας ένα οποιοδήποτε σημείο πάνω στο έγγραφο και κάνοντας δεξί κλικ εμφανίζεται ένα «μικρό» παράθυρο που μας δίνει κάποιες επιλογές. Επιλέγουμε το «Αποθήκευση ως…»

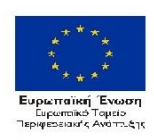

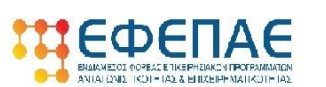

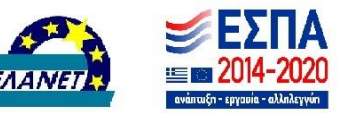

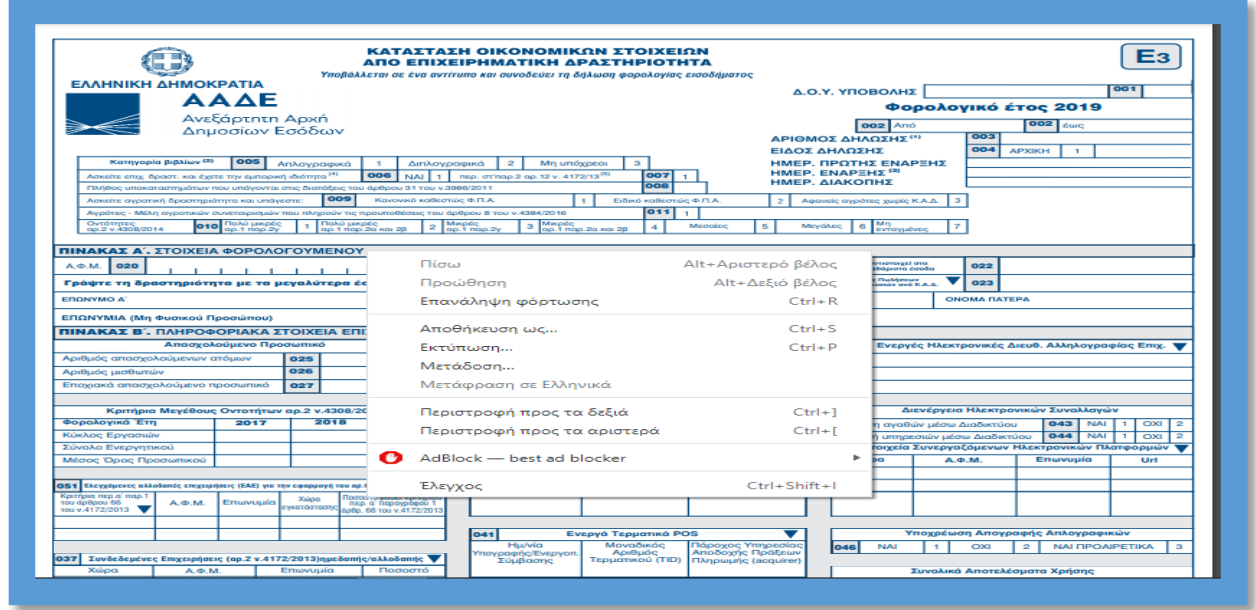

Εμφανίζεται ένα άλλο παράθυρο, στο οποίο καλούμαστε να επιλέξουμε το σημείο που θα αποθηκεύσουμε το αρχείο, το όνομα που θέλουμε να του δώσουμε (βλ. πιο πάνω γι' αυτό) και τον τύπο του αρχείου που θέλουμε να έχει το αρχείο μας (pdf θέλουμε). Στο πεδίο «Όνομα αρχείου» πληκτρολογούμε Ε3\_2019 (για το έντυπο του 2019). Στο πεδίο «Αποθήκευση ως:» αφήνουμε την προεπιλογή, δηλαδή pdf. Τέλος επιλέγουμε που θέλουμε να σώσουμε το αρχείο μας (καλή πρακτική να δημιουργήσουμε ένα φάκελο με τον κωδικό του έργου όπου θα σώζουμε τα αρχεία).

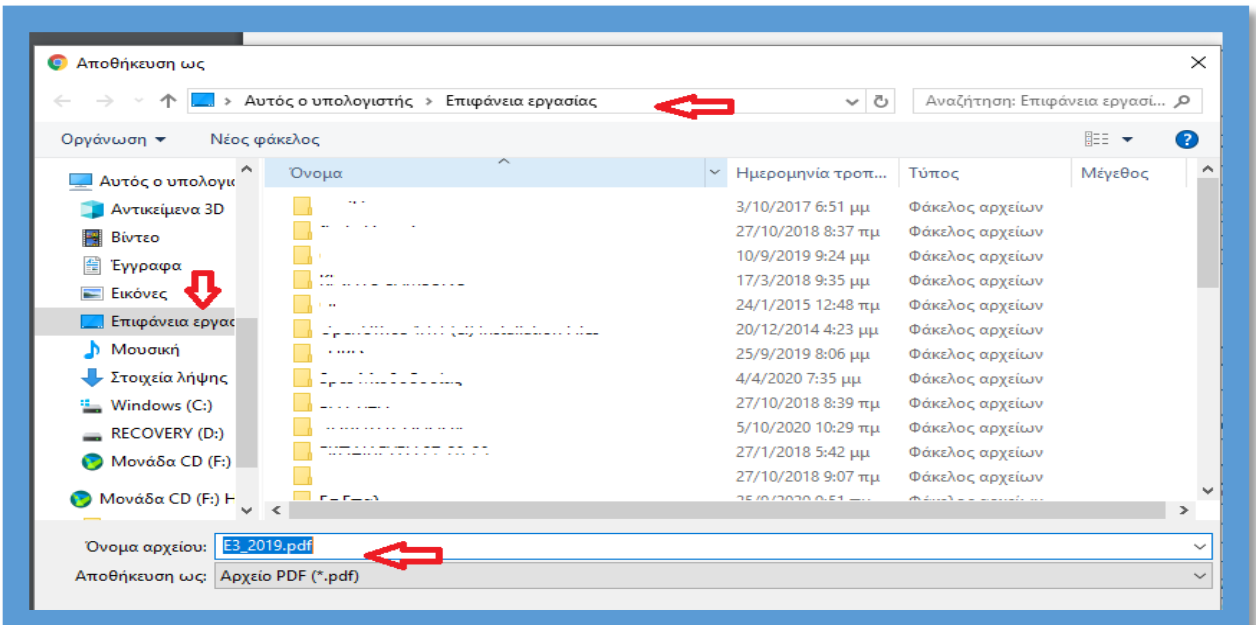

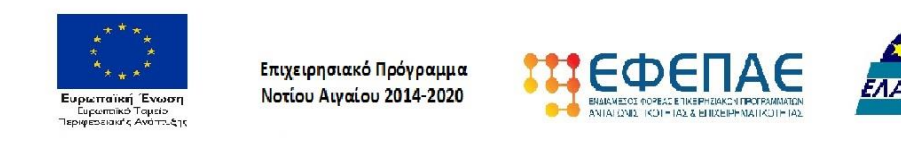

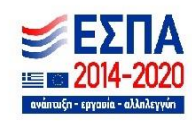

Για τα έντυπα Φ2 (περιοδική δήλωση ΦΠΑ), μεταβαίνουμε στο Taxis στην ενότητα Εφαρμογή Φ.Π.Α. και συγκεκριμένα στην επιλογή «Περιοδική Δήλωση Φ.Π.Α. (Φ2)»

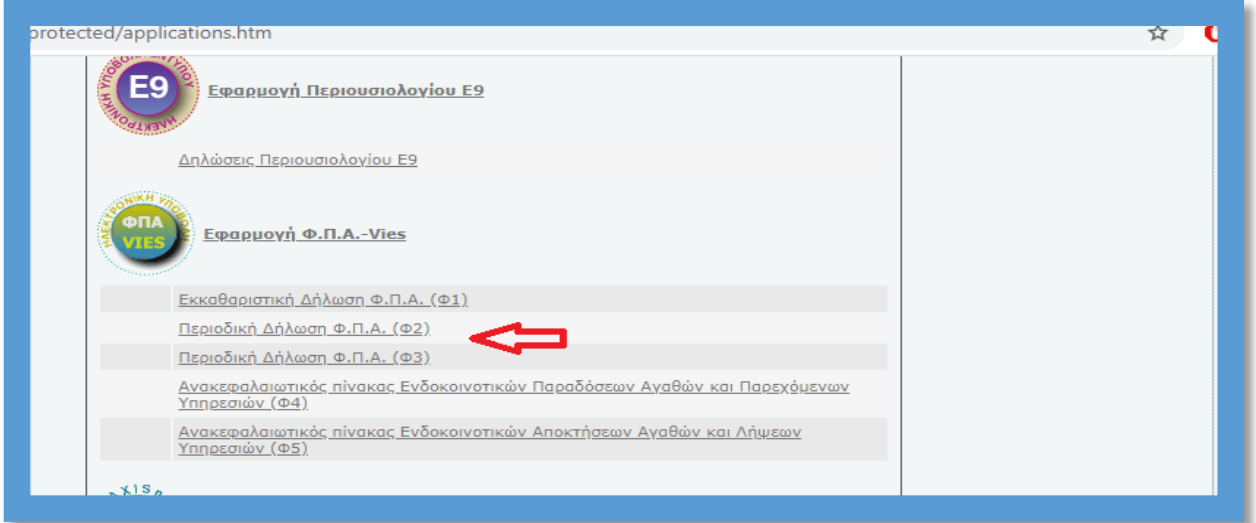

Μεταφερόμαστε στην παρακάτω οθόνη, στην οποία αφού επιλέξουμε από το αριστερό menu την επιλογή «Προβολή Δήλωσης», στο «Τύπος Δήλωσης» την 2η επιλογή «Φ2 Περιοδική Δήλωση ΦΠΑ για υποκείμενους με Β' ή Γ' κατ. Βιβλία ΚΒΣ» και στο έτος είτε 2019 είτε 2020.

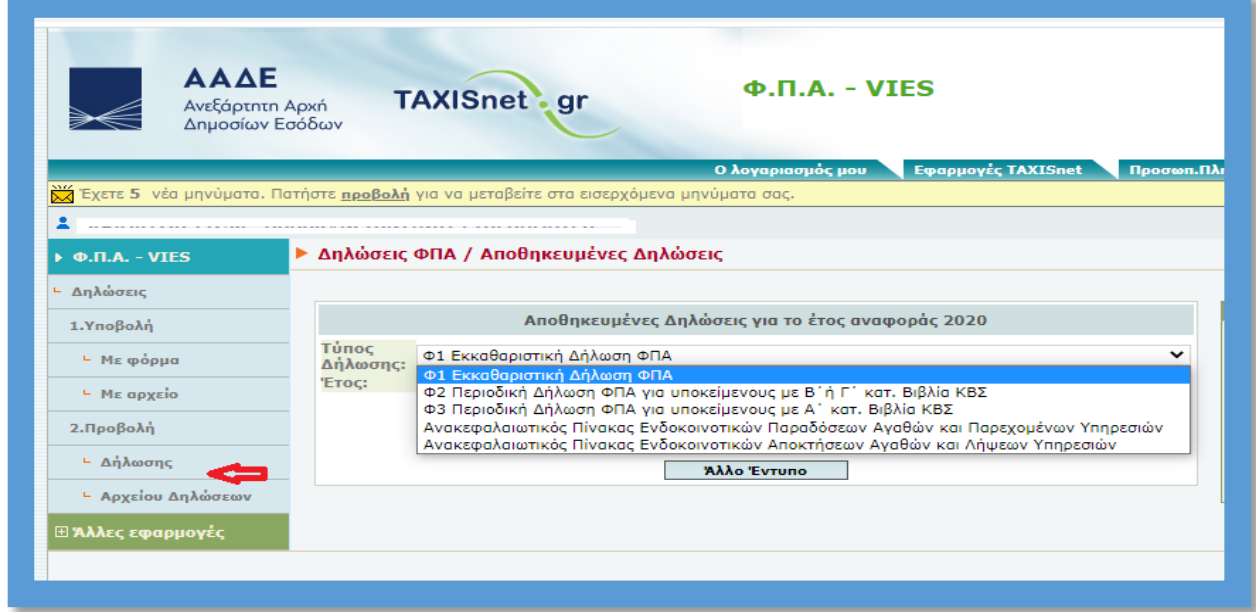

Στην επόμενη οθόνη που εμφανίζεται εντοπίζουμε την δήλωση που επιθυμούμε και επιλέγουμε το «Προβολή». Στο νέο παράθυρο που ανοίγει εμφανίζεται το Φ2 της περιόδου/μήνα του έτους που επιλέξαμε. Επιλέγοντας ένα οποιοδήποτε σημείο πάνω στο έγγραφο και κάνοντας δεξί κλικ εμφανίζεται ένα «μικρό» παράθυρο που μας δίνει κάποιες επιλογές. Επιλέγουμε το «Εκτύπωση»

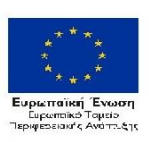

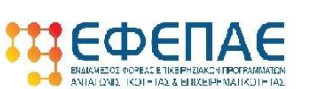

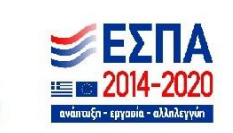

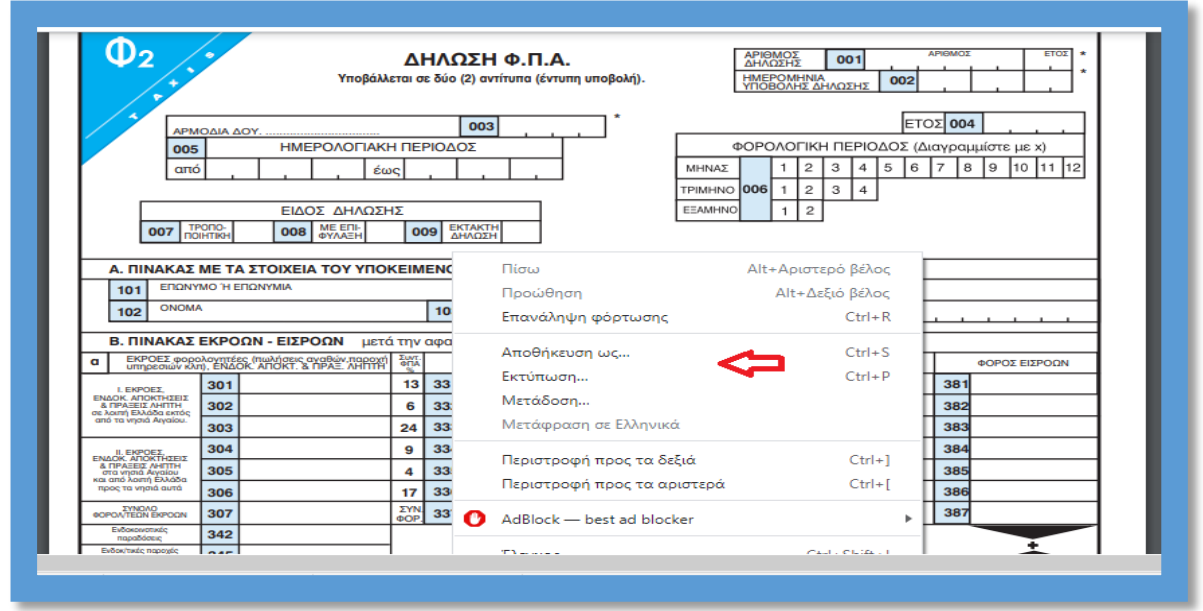

Εμφανίζεται το παράθυρο της εκτύπωσης, εντοπίζουμε από την λίστα του «Προορισμός» το «Αποθήκευση ως PDF» και επιλέγουμε το κουμπί «Εκτύπωση».

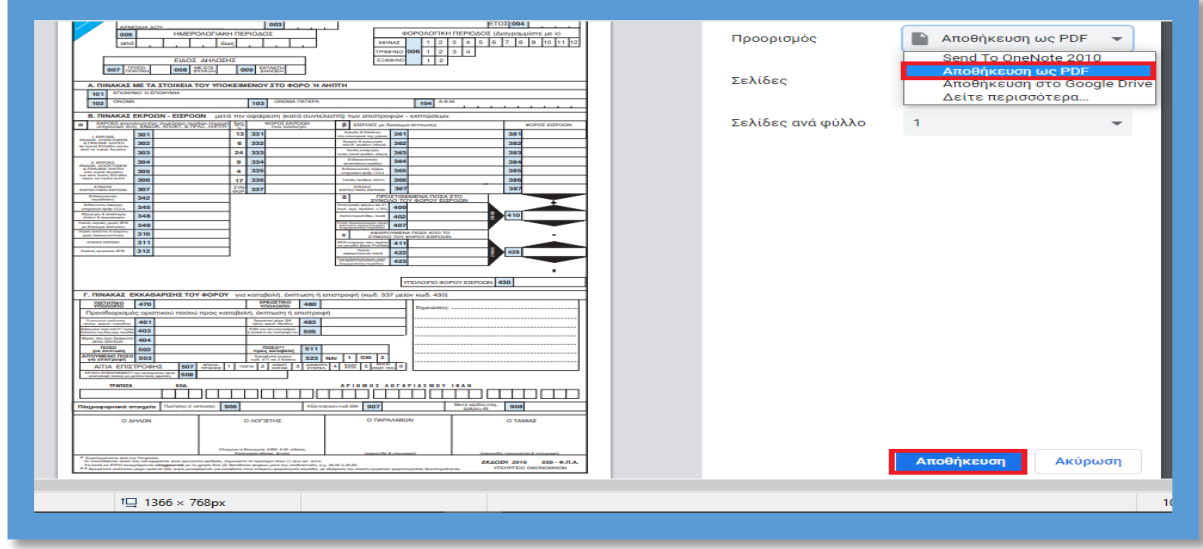

Εμφανίζεται το γνώριμο παράθυρο (από την διαδικασία που ακολουθήσαμε παραπάνω για να αποθηκεύσουμε το Ε3), στο οποίο καλούμαστε να επιλέξουμε το σημείο που θα αποθηκεύσουμε το αρχείο, το όνομα που θέλουμε να του δώσουμε (βλ. πιο πάνω γι' αυτό) και τον τύπο του αρχείου που θέλουμε να έχει το αρχείο μας (pdf θέλουμε, το οποίο έρχεται ως προεπιλογή και δεν το πειράζουμε). Στο πεδίο «Όνομα αρχείου» πληκτρολογούμε Φ2\_Β2019 (για το έντυπο του Β' Τριμήνου του 2019). Στο πεδίο «Αποθήκευση ως:» αφήνουμε την προεπιλογή, δηλαδή pdf. Τέλος επιλέγουμε που θέλουμε να σώσουμε το αρχείο μας.

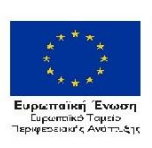

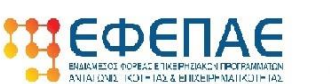

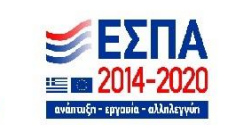

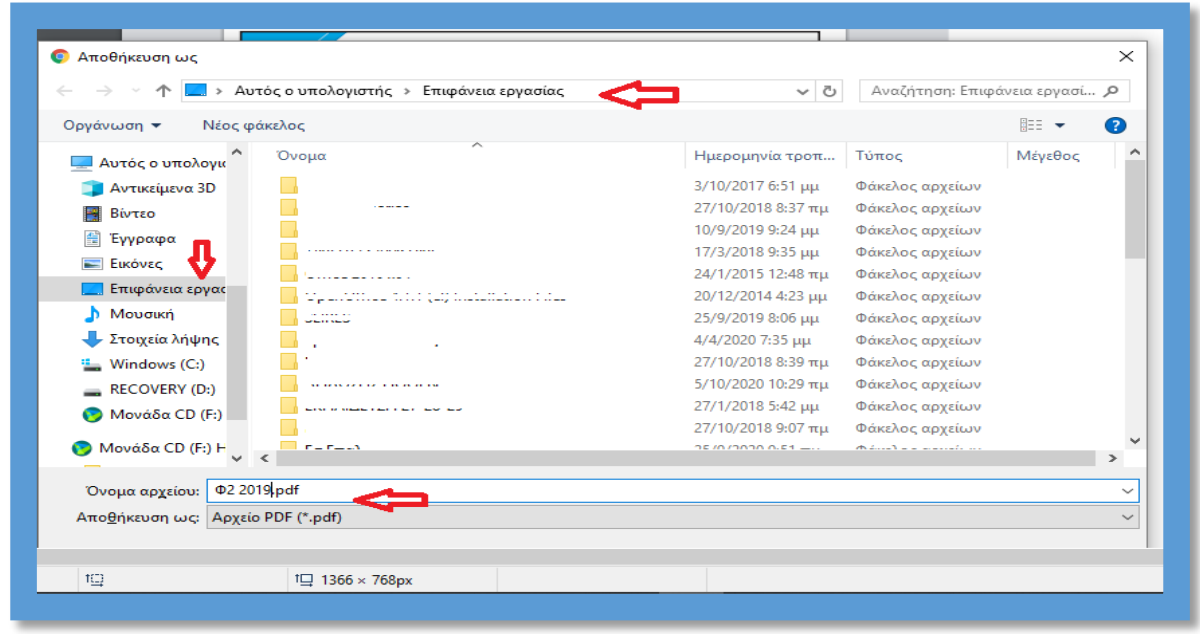

Ανάλογη διαδικασία ακολουθούμε για την αποθήκευση όλων των δικαιολογητικών που εκδίδονται ηλεκτρονικά (μέσω internet). Όσα δικαιολογητικά απαιτούν scanαρισμα προτείνεται χαμηλή ανάλυση, προκειμένου να διατηρήσουμε το μέγεθος του αρχείου σε χαμηλά επίπεδα, η οποία ωστόσο θα πρέπει να διασφαλίζει ότι το έγγραφο θα είναι ευανάγνωστο. Παρακάτω παρατίθεται ενδεικτικός πίνακας ονοματοδοσίας των δικαιολογητικών, τον οποίο παρακαλούμε να εφαρμόσετε (ειδικά στα έντυπα Ε3 και Φ2).

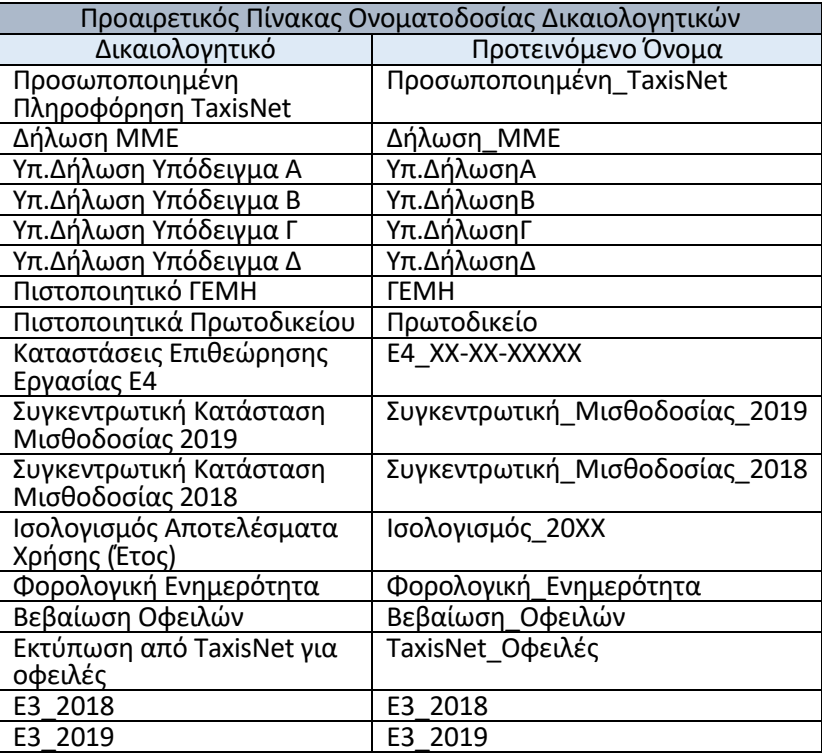

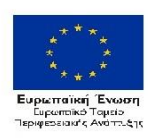

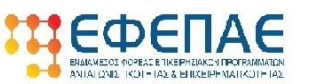

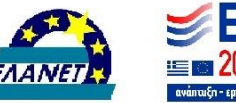

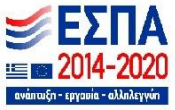

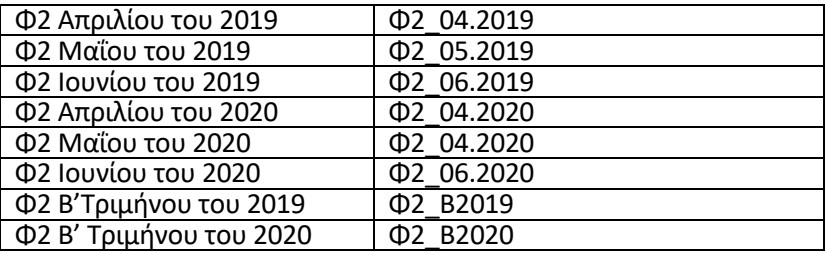

Σας ευχόμαστε καλή επιτυχία και παραμένουμε στην διάθεση σας για οποιαδήποτε πληροφορία ή διευκρίνιση.

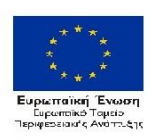

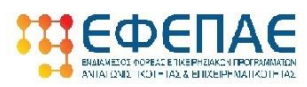

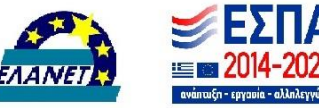